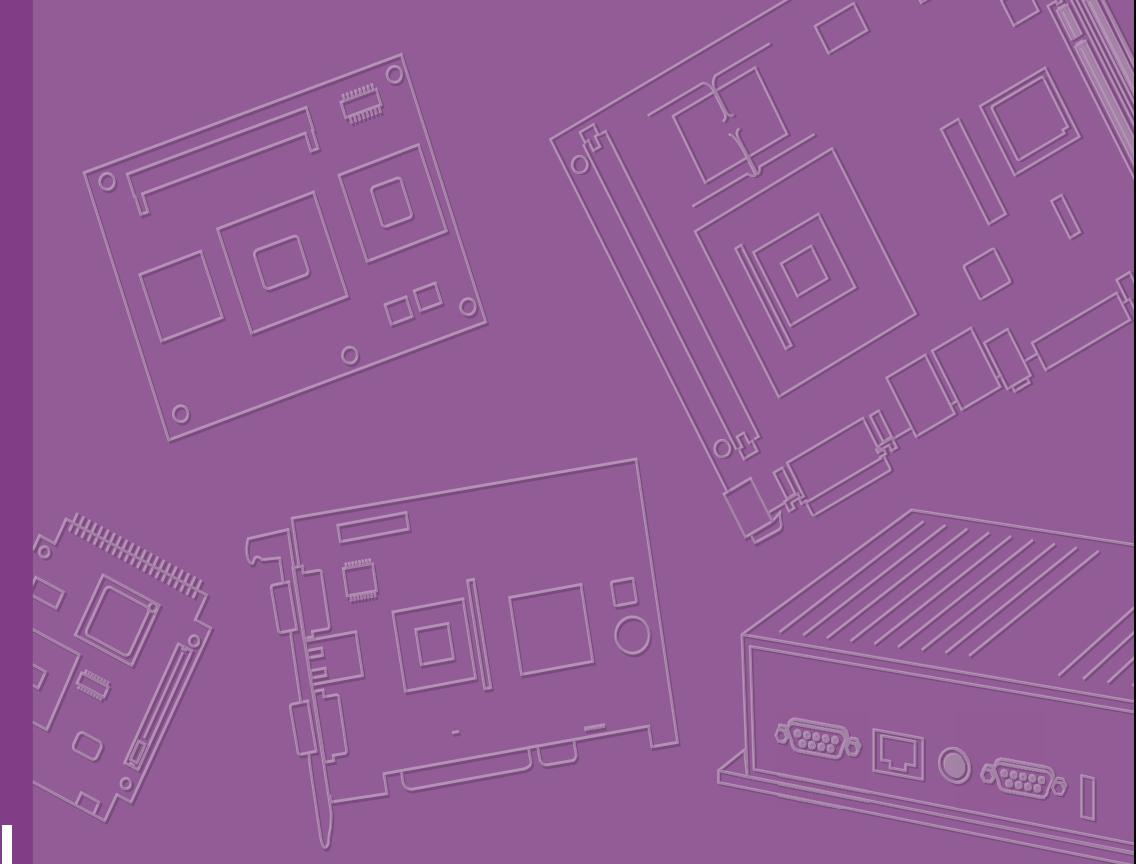

# **User Manual**

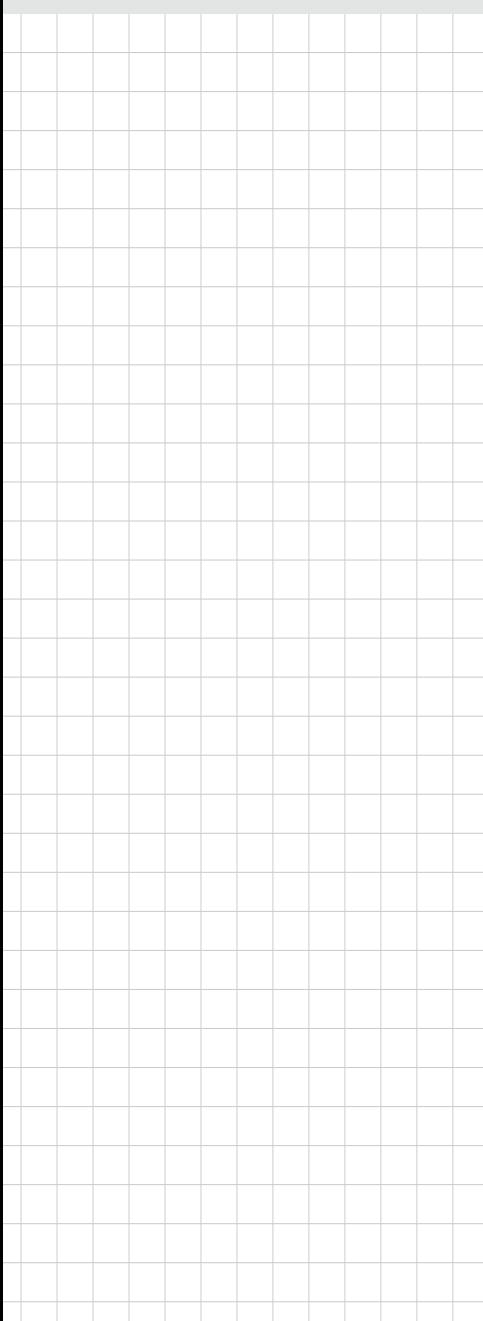

# **ARK-2121V**

**In-Vehicle HD NVR w/4 PoE Ports**

# **Copyright**

The documentation and the software included with this product are copyrighted 2015 by Advantech Co., Ltd. All rights are reserved. Advantech Co., Ltd. reserves the right to make improvements in the products described in this manual at any time without notice. No part of this manual may be reproduced, copied, translated or transmitted in any form or by any means without the prior written permission of Advantech Co., Ltd. Information provided in this manual is intended to be accurate and reliable. However, Advantech Co., Ltd. assumes no responsibility for its use, nor for any infringements of the rights of third parties, which may result from its use.

### **Acknowledgements**

Intel® and Pentium® are trademarks of Intel Corporation.

Microsoft Windows® is a registered trademark of Microsoft Corp.

All other product names or trademarks are properties of their respective owners.

# **Product Warranty (1 years)**

Advantech warrants to you, the original purchaser, that each of its products will be free from defects in materials and workmanship for two years from the date of purchase.

This warranty does not apply to any products which have been repaired or altered by persons other than repair personnel authorized by Advantech, or which have been subject to misuse, abuse, accident or improper installation. Advantech assumes no liability under the terms of this warranty as a consequence of such events.

Because of Advantech's high quality-control standards and rigorous testing, most of our customers never need to use our repair service. If an Advantech product is defective, it will be repaired or replaced at no charge during the warranty period. For outof-warranty repairs, you will be billed according to the cost of replacement materials, service time and freight. Please consult your dealer for more details.

If you think you have a defective product, follow these steps:

- 1. Collect all the information about the problem encountered. (For example, CPU speed, Advantech products used, other hardware and software used, etc.) Note anything abnormal and list any onscreen messages you get when the problem occurs.
- 2. Call your dealer and describe the problem. Please have your manual, product, and any helpful information readily available.
- 3. If your product is diagnosed as defective, obtain an RMA (return merchandise authorization) number from your dealer. This allows us to process your return more quickly.
- 4. Carefully pack the defective product, a fully-completed Repair and Replacement Order Card and a photocopy proof of purchase date (such as your sales receipt) in a shippable container. A product returned without proof of the purchase date is not eligible for warranty service.
- 5. Write the RMA number visibly on the outside of the package and ship it prepaid to your dealer.

Part No. 2006K21230 Edition 1 Printed in China June 2015

# **Declaration of Conformity**

#### **CE**

This product has passed the CE test for environmental specifications. Test conditions for passing included the equipment being operated within an industrial enclosure. In order to protect the product from being damaged by ESD (Electrostatic Discharge) and EMI leakage, we strongly recommend the use of CE-compliant industrial enclosure products.

#### **FCC Class A**

Note: This equipment has been tested and found to comply with the limits for a Class A digital device, pursuant to part 15 of the FCC Rules. These limits are designed to provide reasonable protection against harmful interference when the equipment is operated in a commercial environment. This equipment generates, uses, and can radiate radio frequency energy and, if not installed and used in accordance with the instruction manual, may cause harmful interference to radio communications. Operation of this equipment in a residential area is likely to cause harmful interference in which case the user will be required to correct the interference at his own expense.

### **Technical Support and Assistance**

- 1. Visit the Advantech web site at www.emacinc.com/support where you can find the latest information about the product.
- 2. Contact your distributor, sales representative, or Advantech's customer service center for technical support if you need additional assistance. Please have the following information ready before you call:
	- Product name and serial number
	- Description of your peripheral attachments
	- Description of your software (operating system, version, application software, etc.)
	- A complete description of the problem
	- The exact wording of any error messages

# **Warnings, Cautions and Notes**

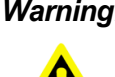

*Warning! Warnings indicate conditions, which if not observed, can cause personal injury!*

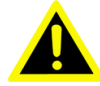

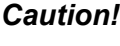

*Caution! Cautions are included to help you avoid damaging hardware or losing data.* 

*Note! Notes provide optional additional information.*

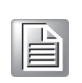

### **Document Feedback**

To assist us in making improvements to this manual, we would welcome comments and constructive criticism. Please send all such - in writing to: support@advantech.com

## **Packing List**

Before setting up the system, check that the items listed below are included and in good condition. If any item does not accord with the table, please contact your dealer immediately.

- $1 \times ARK-2121V$  unit
- 1 x Hard copy user manual (Simplified Chinese)
- $1 \times 3$  pin phoenix power block 3.81mm
- $\blacksquare$  1 x GPS ANT active w/ 5M SMA cable
- $\blacksquare$  1 x 10 pin DIO plug block

# **Ordering Information**

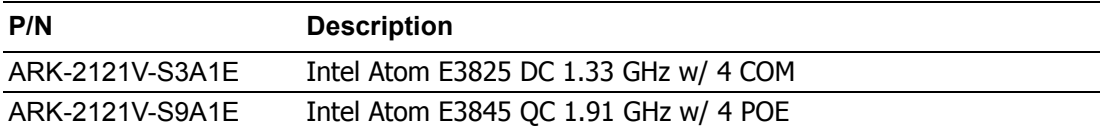

# **Safety Instructions**

- 1. Read these safety instructions carefully.
- 2. Keep this User Manual for later reference.
- 3. Disconnect this equipment from any AC outlet before cleaning. Use a damp cloth. Do not use liquid or spray detergents for cleaning.
- 4. For plug-in equipment, the power outlet socket must be located near the equipment and must be easily accessible.
- 5. Keep this equipment away from humidity.
- 6. Put this equipment on a reliable surface during installation. Dropping it or letting it fall may cause damage.
- 7. Do not leave this equipment in an environment unconditioned where the storage temperature under -40° C or above 80° C, it may damage the equipment. Operating temperature is -30° C to 60° C.
- 8. The openings on the enclosure are for air convection. Protect the equipment from overheating. DO NOT COVER THE OPENINGS.
- 9. Make sure the voltage of the power source is correct before connecting the equipment to the power outlet. Cable of Power source should be shielded.
- 10. Position the power cord so that people cannot step on it. Do not place anything over the power cord.The voltage and current rating of the cord should be greater than the voltage and current rating marked on the product.
- 11. All cautions and warnings on the equipment should be noted.
- 12. If the equipment is not used for a long time, disconnect it from the power source to avoid damage by transient overvoltage.
- 13. Never pour any liquid into an opening. This may cause fire or electrical shock.
- 14. Never open the equipment. For safety reasons, the equipment should be opened only by qualified service personnel.
- 15. If one of the following situations arises, get the equipment checked by service personnel:
	- $\blacksquare$  The power cord or plug is damaged.
	- $\blacksquare$  Liquid has penetrated into the equipment.
	- $\blacksquare$  The equipment has been exposed to moisture.
	- $\blacksquare$  The equipment does not work well, or you cannot get it to work according to the user's manual.
	- $\blacksquare$  The equipment has been dropped and damaged.
	- The equipment has obvious signs of breakage.
- 16. CAUTION: The computer is provided with a battery-powered real-time clock circuit. There is a danger of explosion if battery is incorrectly replaced. Replace only with same or equivalent type recommended by the manufacture. Discard used batteries according to the manufacturers instructions.
- 17. ATTENTION: L'ordinateur est muni d'un circuit en temps reél de l'horloge alimentée par betterie. ll ya un danger d'explosion si la pile est replacée de façon incorrecte. Remplacez uniquement par un type identique ou équivalent recommandé par le fabricant. Jetez les piles usagées selon les instructions du fabricant.
- 18. CAUTION: Always completely disconnect the power cord from your chassis whenever you work with the hardware. Do not make connections while the power is on. Sensitive electronic components can be damaged by sudden power surges.
- 19. CAUTION: Always ground yourself to remove any static charge before touching the motherboard, backplane, or add-on cards. Modern electronic devices are very sensitive to static electric charges. As a safety precaution, use a grounding wrist strap at all times. Place all electronic components on a static-dissipative surface or in a static-shielded bag when they are not in the chassis.
- 20. CAUTION: Any unverified component could cause unexpected damage. To ensure the correct installation, please always use the components (ex. screws) provided with the accessory box.
- 21. ATTENTION: Tout composant non vérifiée pourrait causer des dommages inattendu. Pour garantir une installation correcte, s'il vous plaît utilisez toujours les composants( vis ex.) fournies avec la boîte d'accessories.

# **Contents**

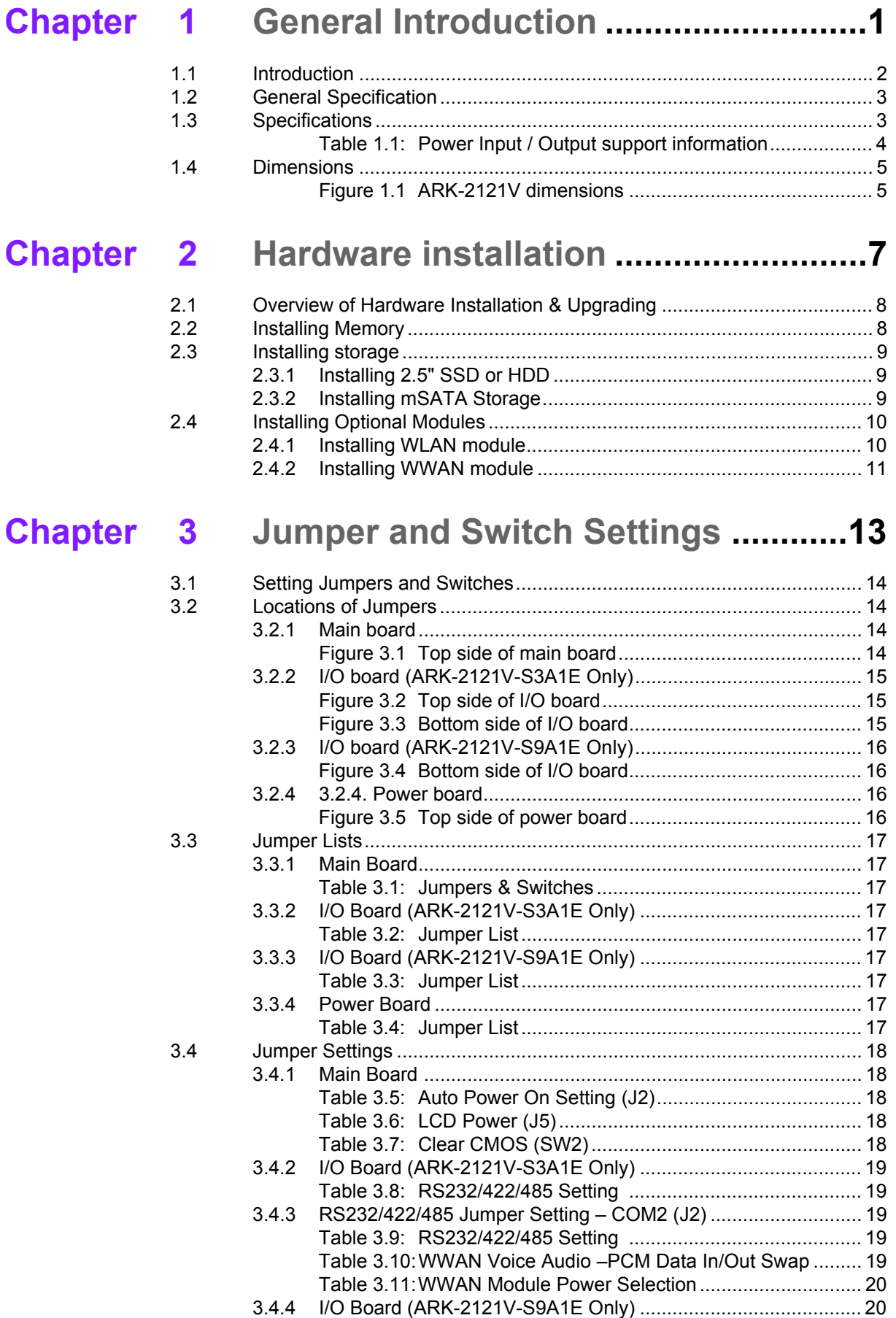

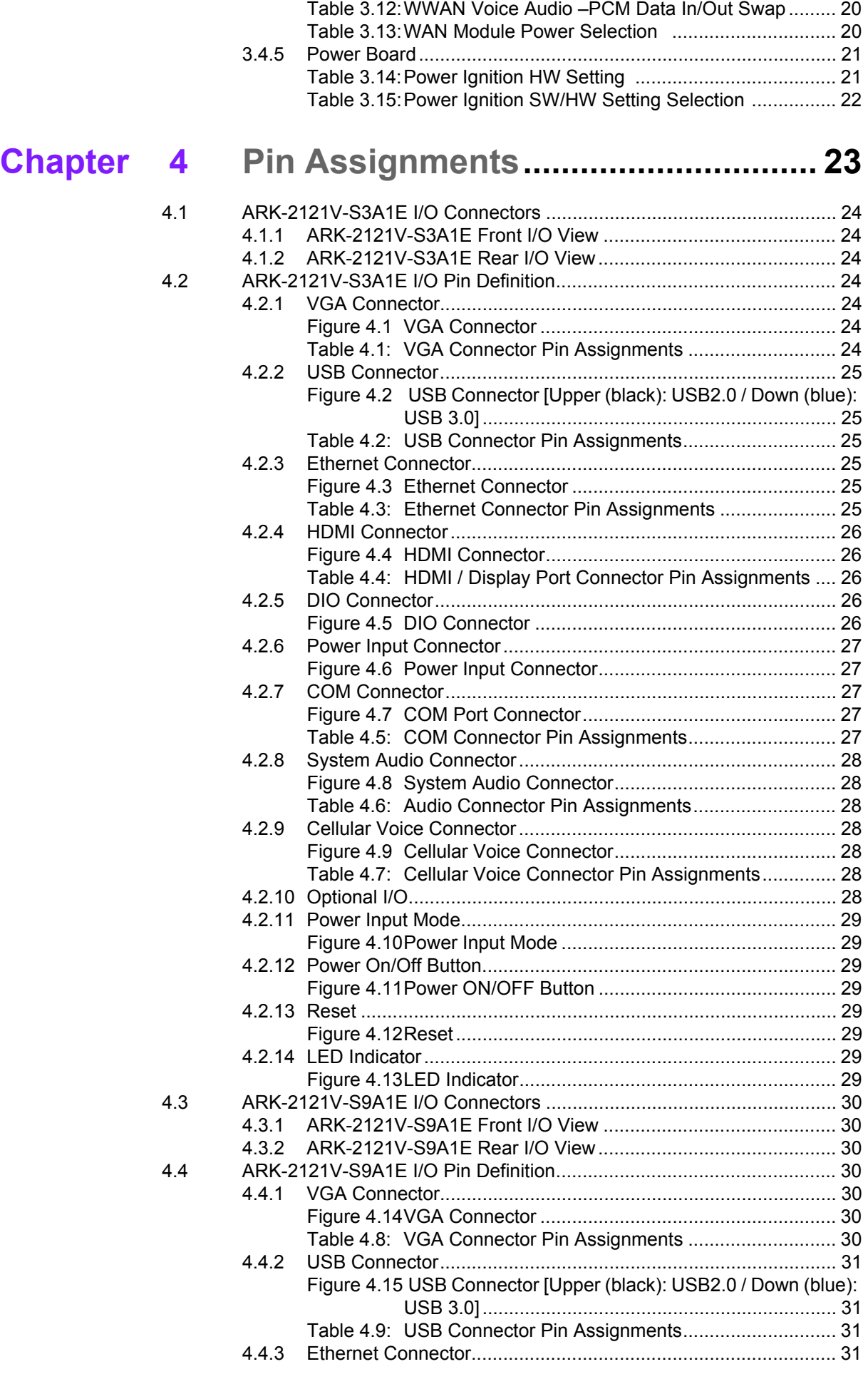

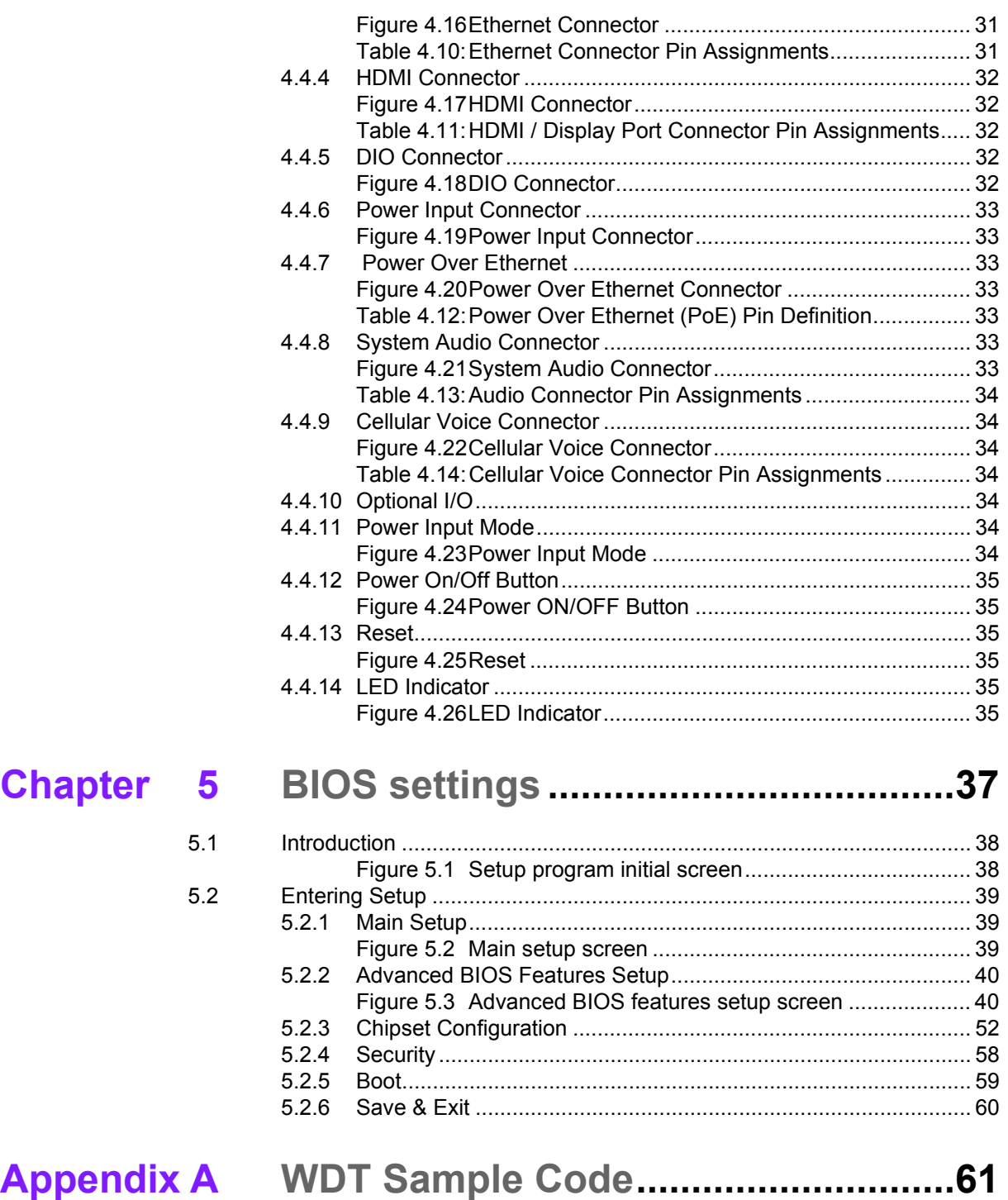

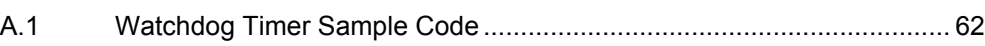

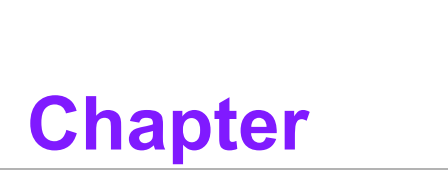

# <span id="page-10-0"></span>**1General Introduction**

**This chapter gives background information on ARK-2121V series.**

# <span id="page-11-0"></span>**1.1 Introduction**

ARK-2121V is an industrial grade dual core mobile device for in vehicle computer and in vehicle NVR solution.

ARK-2121V support HD NVR solutions and is fully integrated certified hardware and intelligent management software design. ARK-2121V integrated in-vehicle power (ISO-7637-2), in-vehicle certifications (E-Mark, IEC-60721-3-5 5M3) and well-developed vehicle software SDK and APIs for in-vehicle applications. They also provided extension capability and wireless communication (GPS/G-sensor/Wi-Fi/3G/CANBus) for excellent connectivity, high graphic power (Up to 720p @120fps) for video preview, and integrated software for manageability and security.

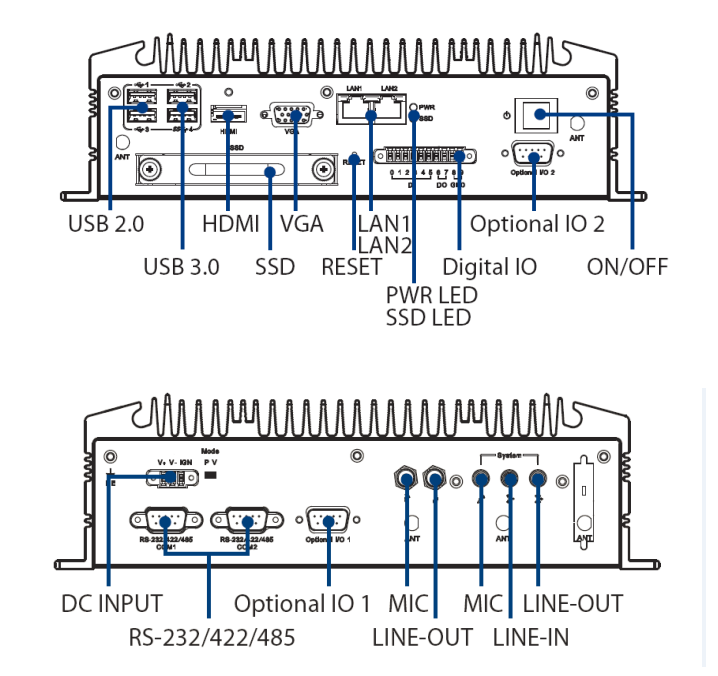

#### **ARK-2121V-S3A1E I/O Overview**

#### **ARK-2121V-S9A1E I/O Overview**

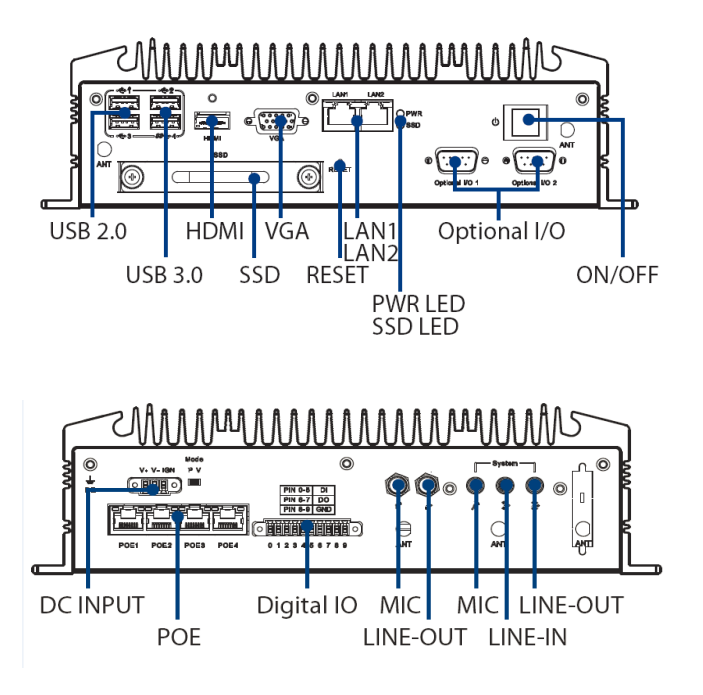

# <span id="page-12-0"></span>**1.2 General Specification**

- Intel® Celeron E3825 1.33GHz / E3845 1.91 GHz SoC
- 4 PoE ports to support mainstream IP cameras
- Diverse communication abilities: WWAN, WLAN
- Built-in GPS and G-Sensor for GIS application
- Intelligent vehicle power ignition
- $\blacksquare$  9 ~ 36\*Vdc wide power input w/isolation (\*Power input constraint at low power  $9 \sim 10.9$  V)
- Dual storage: 1 x 2.5" removable drive bay & 1 x F/S mSATA
- Supports iManager, SUSIAccess and embedded software APIs

# <span id="page-12-1"></span>**1.3 Specifications**

- **CPU:**
	- ARK-2121V-S3A1E: Intel Celeron E3825 DC 1.33GHz
	- ARK-2121V-S9A1E: Intel Core E3845 QC 1.91GHz
- **Chipset:** 
	- ARK-2121V-S3A1E: Intel Gen7 graphics
	- ARK-2121V-S9A1E: Intel Gen7 graphics
- BIOS: AMI EFI 64 Mbit
- **System memory:** 
	- ARK-2121V-S3A1E: 1 x 204pin SODIMM, DDR3L 1066 MHz, up to 8GB
	- ARK-2121V-S9A1E: 1 x 204pin SODIMM, DDR3L 1333 MHz, up to 8GB
- **Storage:**
	- $-$  2.5" drive bay: 1 x 2.5" removable drive bay (Max 9.5mm height)
	- mSATA: 1x full size mSATA storage
- Serial ports:
	- ARK-2121V-S3A1E: 2 x RS-232/422/485 ports w/ 3KV isolation (support auto flow control, jumper selectable)
- Optional I/O:
	- ARK-2121V-S3A1E: 2 x CANBus 2.0 A/B or 2 x RS-232/422/485
	- ARK-2121V-S9A1E: 2 x CANBus 2.0 A/B or 2 x RS-232/422/485
- Universal serial bus (USB) port:  $3 \times$  USB 2.0 & 1 x USB3.0
- **LAN port:** 2 x Giga LAN 10/100/1000Mbps, support wake on LAN
- Power over Ethernet, POE (ARK-2121V-S9A1E only):
	- $-$  Supports 4 x 10/100 Mbps
	- 4 ports full-load, IEEE802.3af Class 2 (7Watt)
	- 2 ports full-load, IEEE802.3af Class 3 (15.4Watt)
- **LED:** Power LED, SSD LED
- **Graphic output:**
	- $-1$  x VGA, up to 2560 x 1600 with 60 Hz
	- 1 x lockable HDMI connector, up to 1080p
- Mini PCI express bus expansion slot:
	- 1 x full size mini PCIe slot, support mSATA storage
	- 1 x full size mini PCIe slot, support WLAN module
	- 2 x full size mini PCIe slots w/SIM holder, support WWAN module (USB interface)
- **Watchdog timer:** 255-level timer interval, setup by software
- **RTC Battery**: 3.0 V @ 200 mAH Lithium battery.
- **Digital I/O:** 6 x DI & 2 x DO w/ 3KV isolation
	- Input Voltage: 0 to 30 VDC at 25 Hz
	- Digital Input Levels for Dry Contacts: Logic level 0: Close to GND Logic level 1: Open
	- Digital Input Levels for Wet Contacts: Logic level 0: +3 V max Logic level 1:  $+5$  V to  $+30$  V
	- Output Current: Max. 500 mA per channel
	- On-state Voltage: 24 VDC nominal, open collector to 30 VDC
- **Audio:** 
	- Main system: Realtek ALC888S, High Definition Audio (HD), Line-in, Line out, Mic-in
	- Cellular Voice: Supports WWAN voice function, Line-out, Mic-in (\*To enable cellular voice function, setup WWAN module function via AT command)
- GPS: On board standalone GPS, supports GPS, GLONASS and QZSS signals
- **G-sensor:** On board high resolution G-Sensor, up to 13-bit resolution at ±16g

#### **Power Requirement:**

- Power type: ATX/AT
- Input voltage: Supports: 9~36 VDC\* \*Power input voltage constraint at lower voltage  $9 \sim 10.9$  V
- Vehicle power ignition: selection boot up & shut-down voltage, on/off delay time
- Isolation: 1.5 KV Isolated

<span id="page-13-0"></span>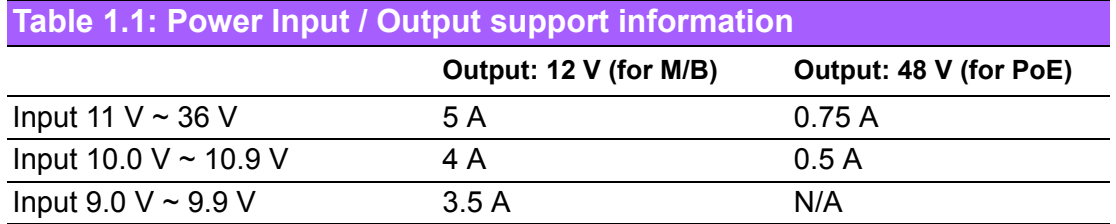

#### ■ **Dimensions: (W x H x D):** 264.5 x 69.2 x 133.0 mm (10.41" x 2.96" x 5.24")

■ **Enclosure:** Ruggedized aluminum housing.

#### **Operating temperature:**

- ARK-2121V-S3A1E: With extended temperature peripherals:-30  $\sim$  70 $\degree$  C with 0.7m/s air flow With standard temperature peripherals:  $0 \sim 45^{\circ}$  C with 0.7m/s air flow
- ARK-2121V-S9A1E: With extended temperature peripherals:-30  $\sim$  60 $\degree$  C with 0.7m/s air flow With standard temperature peripherals:  $0 \sim 45^{\circ}$  C with 0.7m/s air flow
- **Storage temperature:** -40 ~ 85° C (-40~185° F)
- **Relative humidity:** 95% @ 40° C (non-condensing)
- **Vibration / Shock:** With mSATA/SSD: IEC 60721-3-5 Class 5M3
- **Certifications:** 
	- EMC: CE/FCC Class A, CCC, BSMI
	- Safety: UL, CCC, BSMI, E-Mark (E13)
	- In-Vehicle Power: ISO7637-2 Lev.4

# <span id="page-14-0"></span>**1.4 Dimensions**

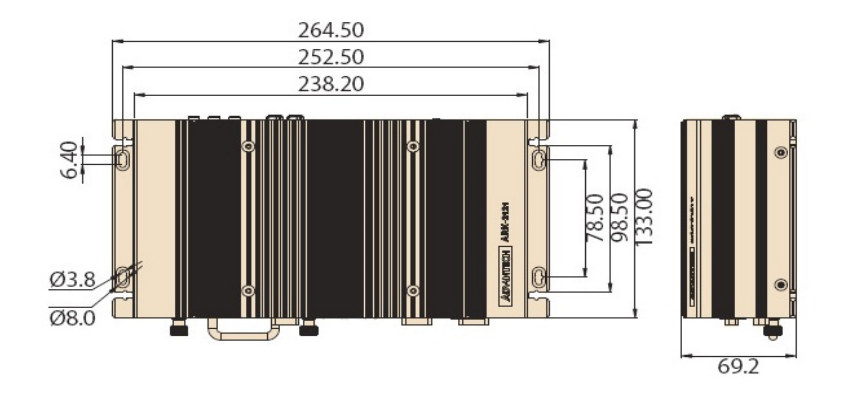

<span id="page-14-1"></span>**Figure 1.1 ARK-2121V dimensions**

ARK-2121V User Manual 6

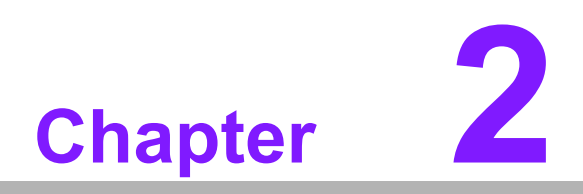

# <span id="page-16-0"></span>**2Hardware installation**

**This chapter introduces the installation of ARK-2121V Hardware.**

# <span id="page-17-0"></span>**2.1 Overview of Hardware Installation & Upgrading**

*Warning! Do not remove the ruggedized aluminum covers until verifying that no power is flowing within the computer. Power must be switched off and the power cord must be unplugged. Take care in order to avoid injury or damage to the equipment.*

# <span id="page-17-1"></span>**2.2 Installing Memory**

Need to remove total 9pcs screws and can install memory on the top side of board. (4pcs on top and 5pcs on side of top cover)

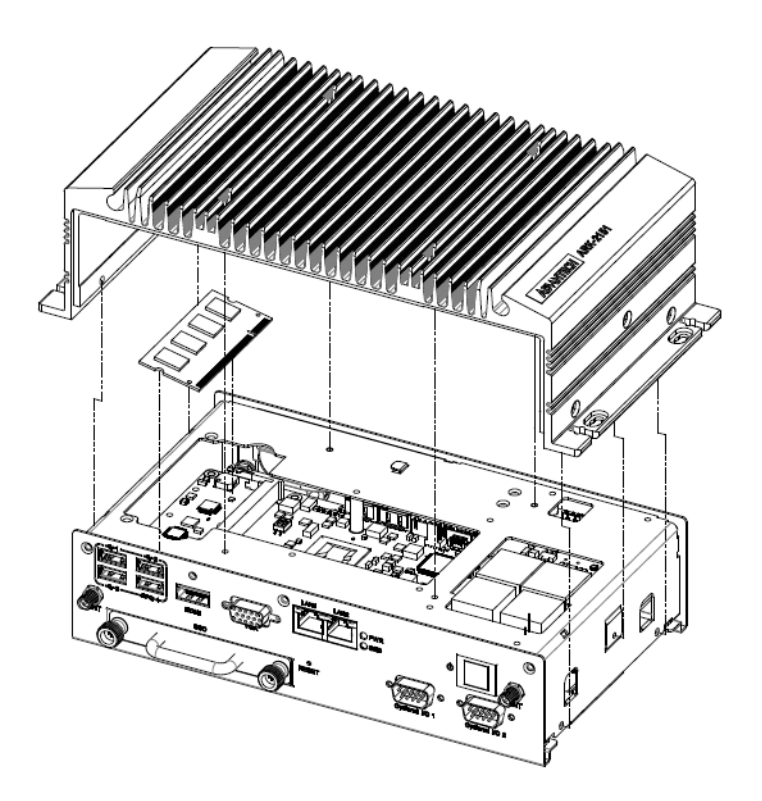

# <span id="page-18-0"></span>**2.3 Installing storage**

### <span id="page-18-1"></span>**2.3.1 Installing 2.5" SSD or HDD**

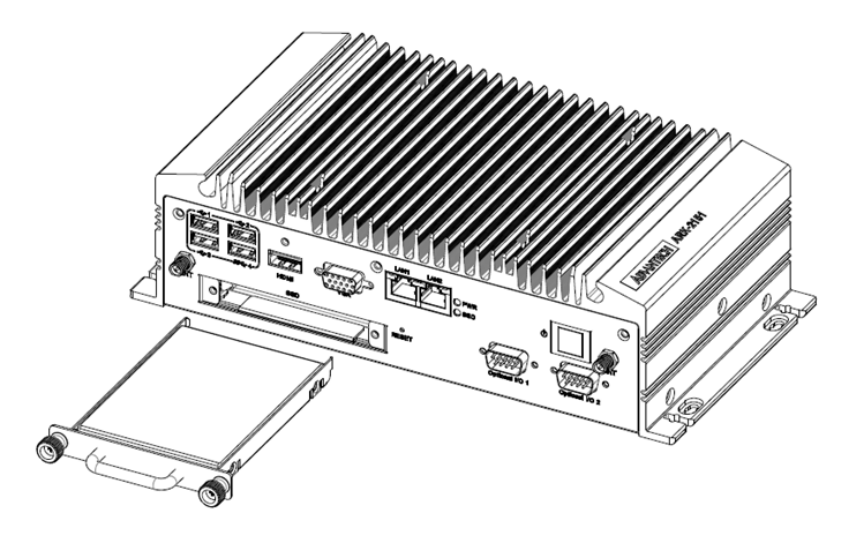

### <span id="page-18-2"></span>**2.3.2 Installing mSATA Storage**

1. Remove 6pcs screws on bottom cover.

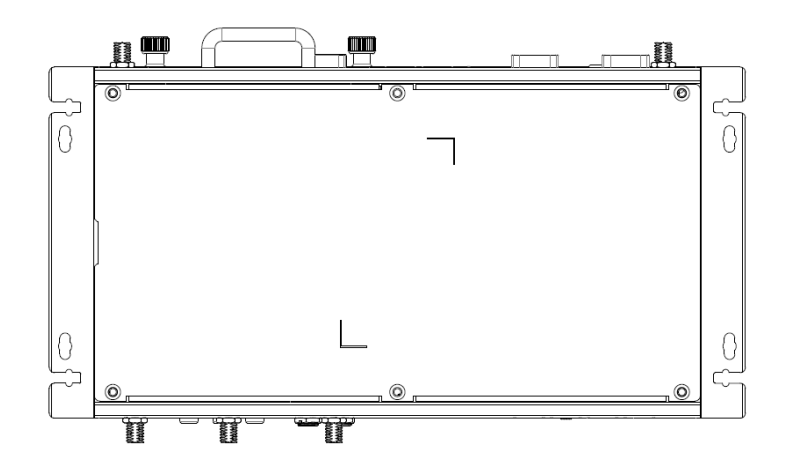

2. Remove 2.5" drive bay and Insert full size mSATA storage in marked place.

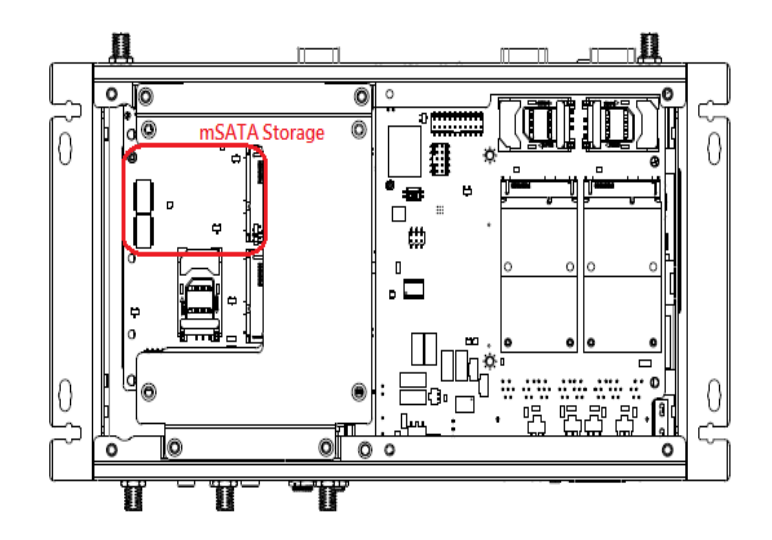

# <span id="page-19-0"></span>**2.4 Installing Optional Modules**

### <span id="page-19-1"></span>**2.4.1 Installing WLAN module**

1. Remove 6pcs screws on bottom cover.

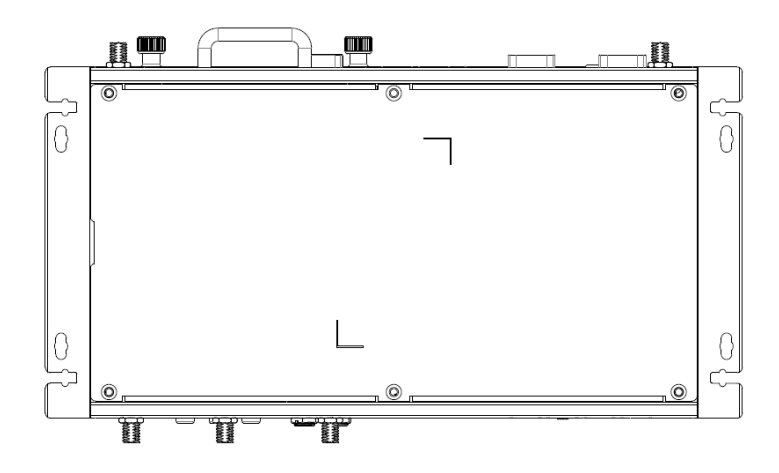

2. Remove 2.5" drive bay and Insert half size WLAN module in marked place.

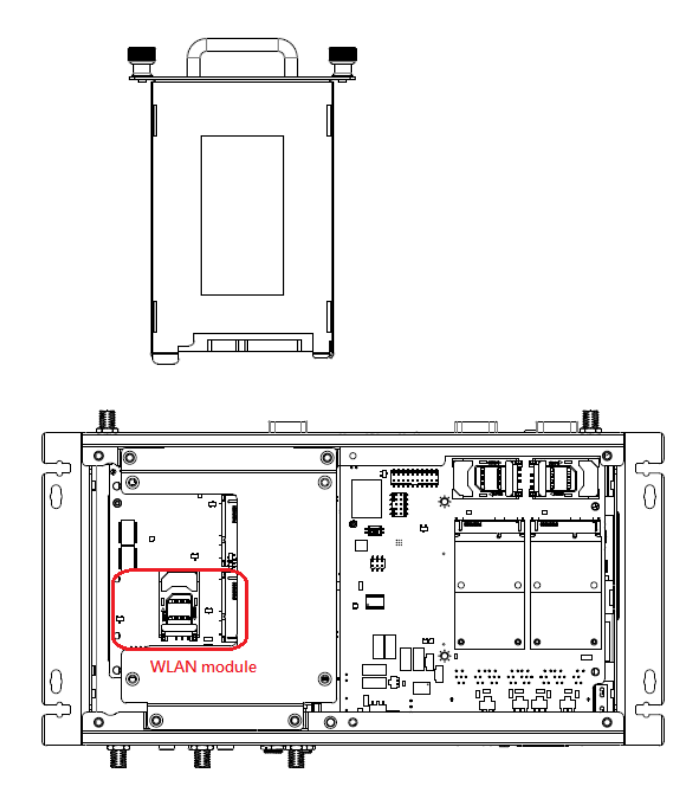

### <span id="page-20-0"></span>**2.4.2 Installing WWAN module**

1. Remove 6pcs screws on bottom cover.

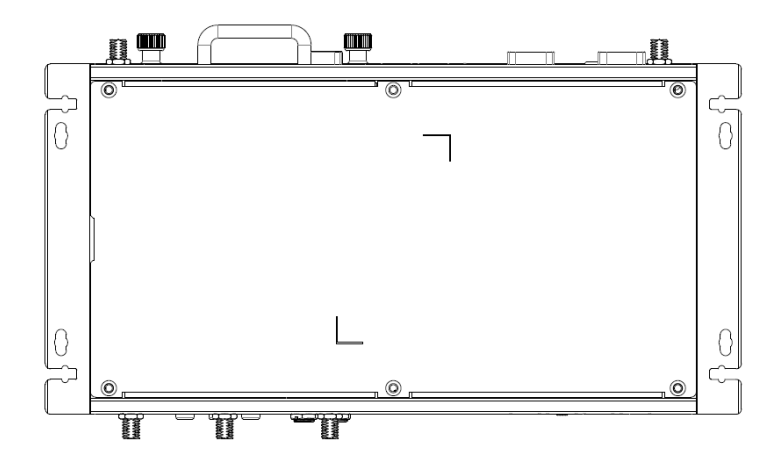

2. Remove 2.5" drive bay and Insert full size WWAN module in marked place.

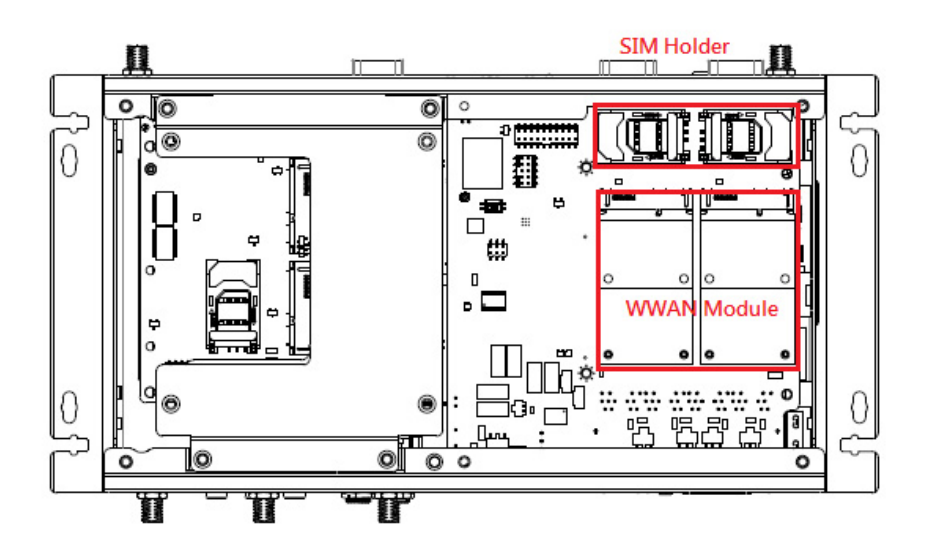

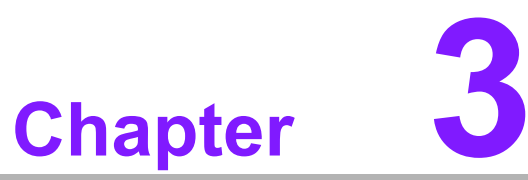

# <span id="page-22-0"></span>**<sup>3</sup> Jumper and Switch Settings**

**This chapter explains how to set up ARK-2121V Series hardware, including instructions on setting jumpers and connecting peripherals, and how to set switches and read indicators.**

**Be sure to read all the safety precautions before beginning the installation procedure.**

# <span id="page-23-0"></span>**3.1 Setting Jumpers and Switches**

It is possible to configure the In-Vehicle Computing Box to match the needs of the application by resetting the jumpers. A jumper is the simplest kind of electrical switch. It consists of two metal pins and a small metal clip, often protected by a plastic cover that slides over the pins to connect them. To "close" a jumper, connect the pins with the clip. To "open" a jumper, remove the clip. Sometimes a jumper has three pins, labeled 1, 2, and 3. In this case, connect either pins 1 and 2, or pins 2 and 3.

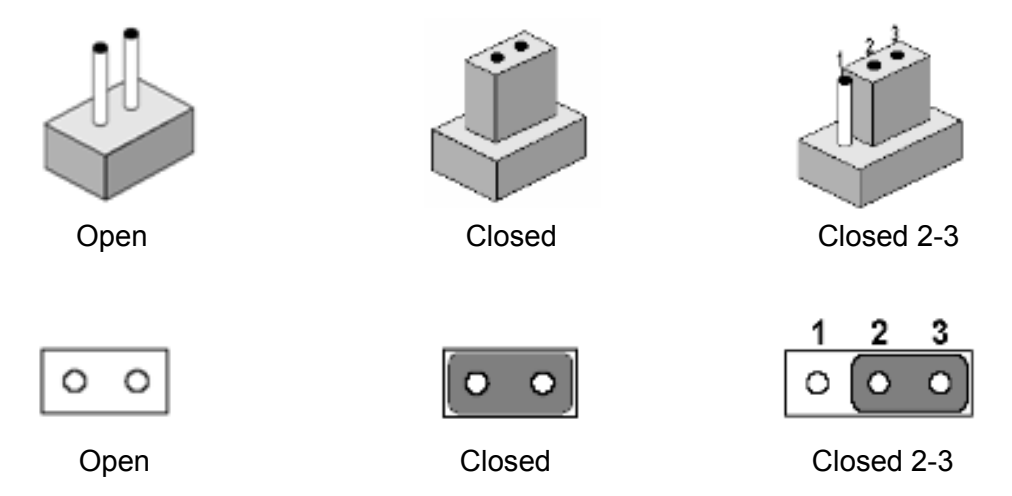

A pair of needle-nose pliers may be helpful when working with jumpers. If there are any doubts about the best hardware configuration for the application, contact the local distributor or sales representative before making any changes.

An arrow is used on the motherboard to indicate the first pin of each jumper.

### <span id="page-23-1"></span>**3.2 Locations of Jumpers**

#### <span id="page-23-2"></span>**3.2.1 Main board**

<span id="page-23-3"></span>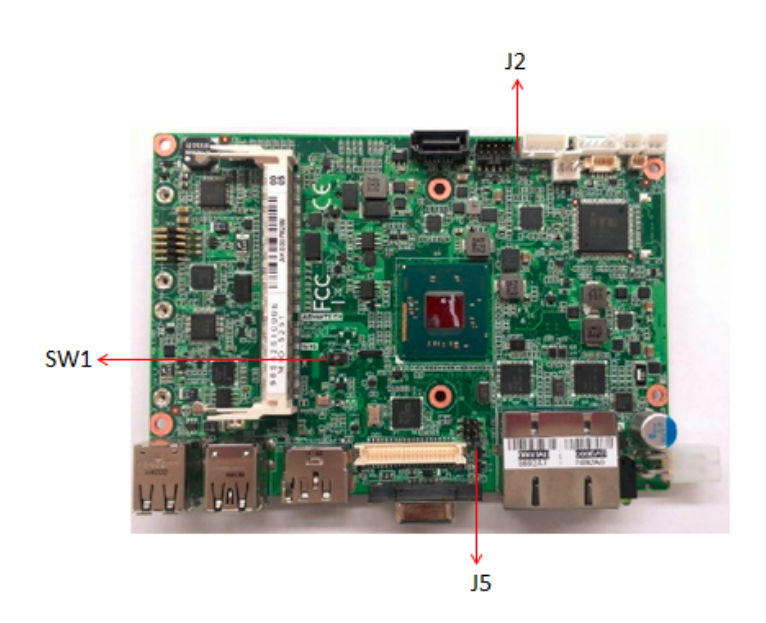

**Figure 3.1 Top side of main board**

## <span id="page-24-0"></span>**3.2.2 I/O board (ARK-2121V-S3A1E Only)**

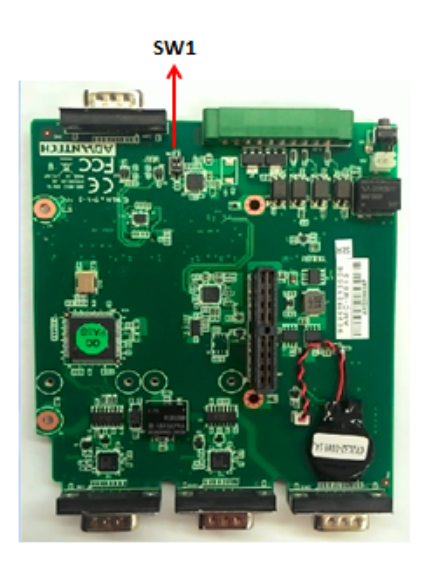

**Figure 3.2 Top side of I/O board**

<span id="page-24-1"></span>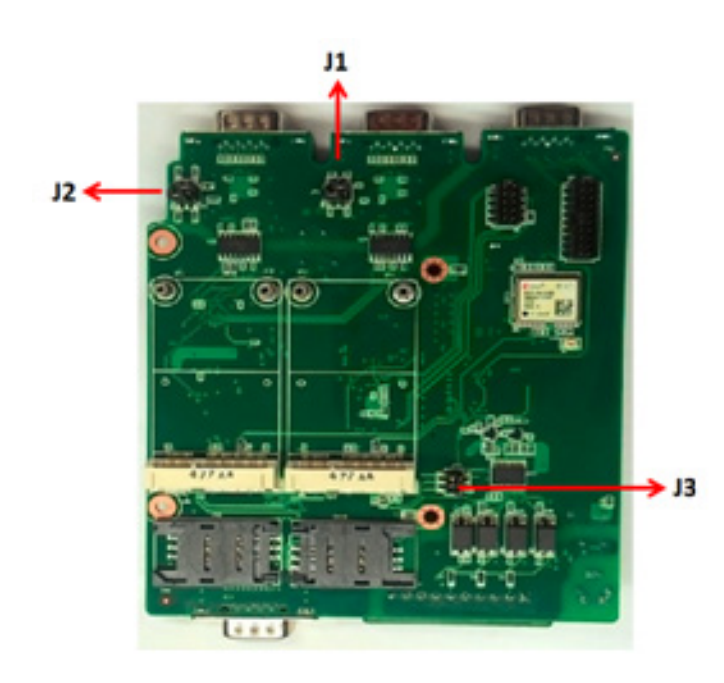

<span id="page-24-2"></span>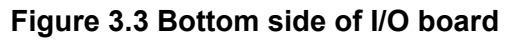

### <span id="page-25-0"></span>**3.2.3 I/O board (ARK-2121V-S9A1E Only)**

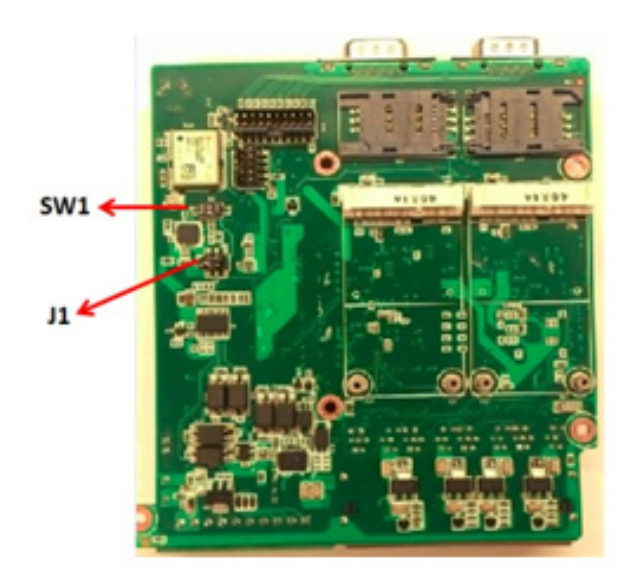

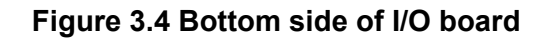

#### <span id="page-25-2"></span><span id="page-25-1"></span>**3.2.4 3.2.4. Power board**

<span id="page-25-3"></span>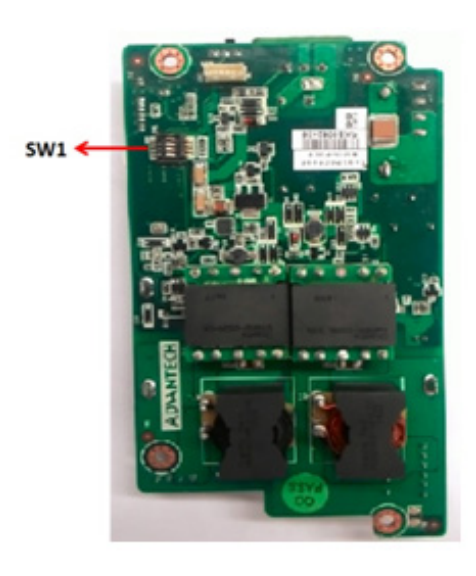

**Figure 3.5 Top side of power board**

# <span id="page-26-0"></span>**3.3 Jumper Lists**

### <span id="page-26-1"></span>**3.3.1 Main Board**

<span id="page-26-2"></span>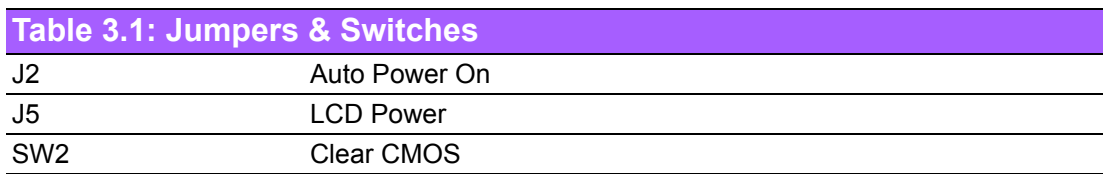

### <span id="page-26-3"></span>**3.3.2 I/O Board (ARK-2121V-S3A1E Only)**

<span id="page-26-4"></span>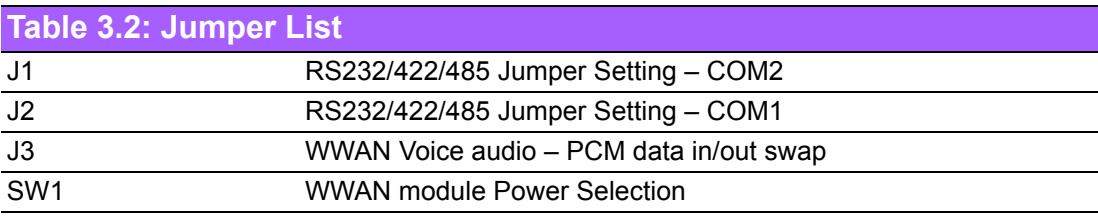

### <span id="page-26-5"></span>**3.3.3 I/O Board (ARK-2121V-S9A1E Only)**

<span id="page-26-6"></span>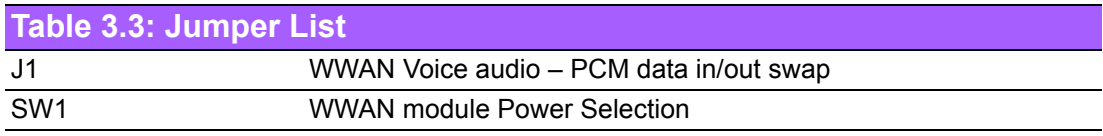

### <span id="page-26-7"></span>**3.3.4 Power Board**

<span id="page-26-8"></span>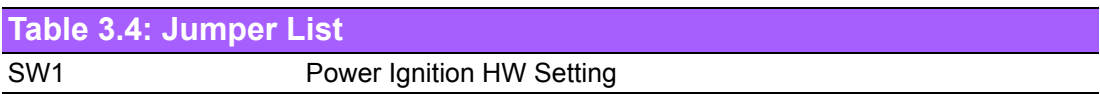

# <span id="page-27-0"></span>**3.4 Jumper Settings**

### <span id="page-27-1"></span>**3.4.1 Main Board**

#### **3.4.1.1 Auto Power On Setting (J2)**

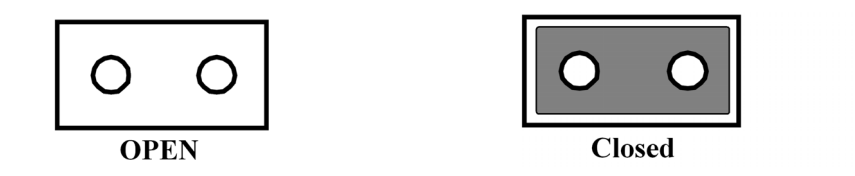

<span id="page-27-2"></span>**Table 3.5: Auto Power On Setting (J2)**

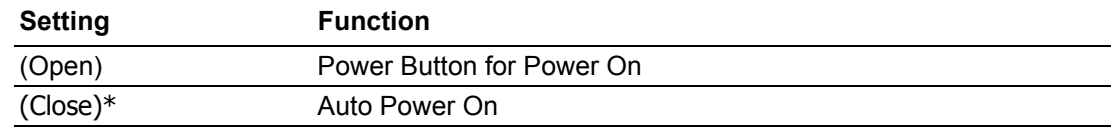

\* Default

#### **3.4.1.2 LCD Power (J5)**

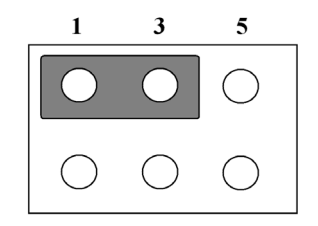

<span id="page-27-3"></span>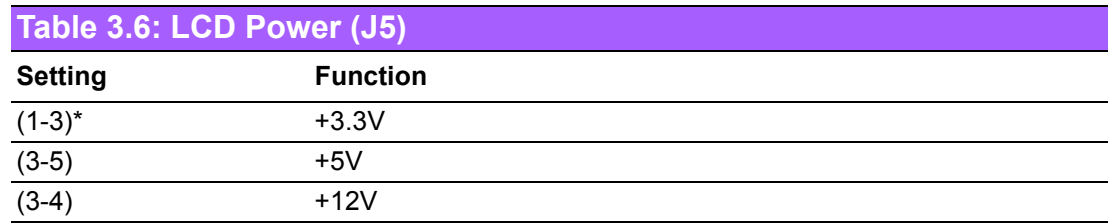

#### **3.4.1.3 Clear CMOS (SW2)**

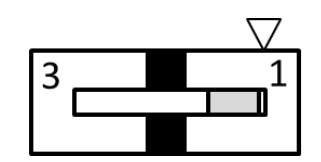

<span id="page-27-4"></span>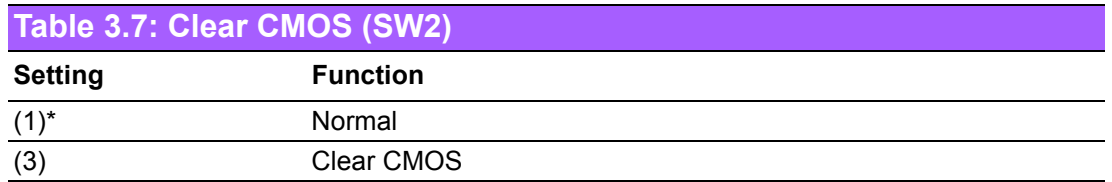

### <span id="page-28-0"></span>**3.4.2 I/O Board (ARK-2121V-S3A1E Only)**

#### **3.4.2.1 RS232/422/485 Jumper Setting – COM1 (J1)**

 $(1-3)$ ,  $(4-6)$  \*  $(1-3)$ ,  $(2-4)$   $(3-5)$ ,  $(2-4)$ 

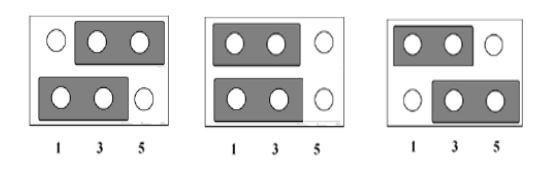

<span id="page-28-1"></span>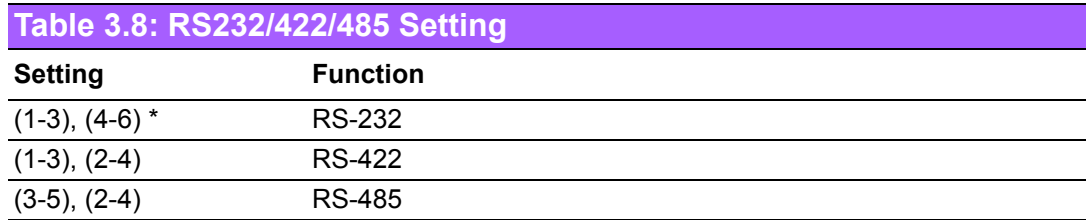

### <span id="page-28-2"></span>**3.4.3 RS232/422/485 Jumper Setting – COM2 (J2)**

 $(1-3)$ ,  $(4-6)$  \*  $(1-3)$ ,  $(2-4)$   $(3-5)$ ,  $(2-4)$  $\circ$   $\circ$  $\bigcirc$  $\overline{O}$  $\overline{\circ}$   $\circ$  $\overline{\text{O}}$   $\overline{\text{O}}$  $\overline{\bullet}\bullet\circ$  $\overline{\circ}$  $\bigcirc$  $\bullet$  $\circ$ 

 $\bigcirc$ 

<span id="page-28-3"></span>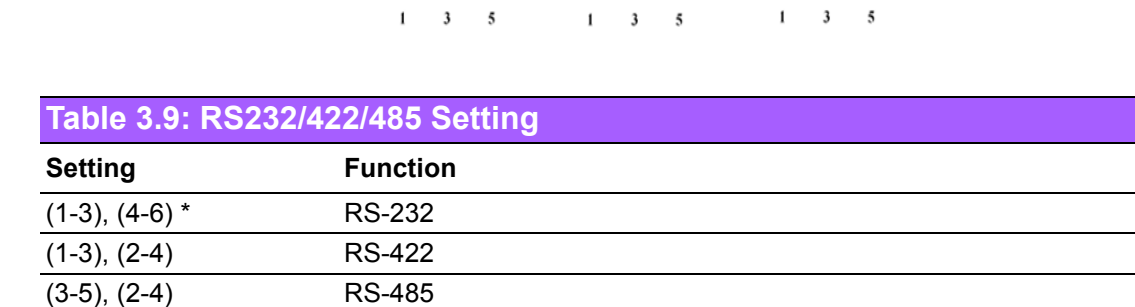

#### **3.4.3.1 WWAN Voice audio – PCM data in/out swap (J3)**

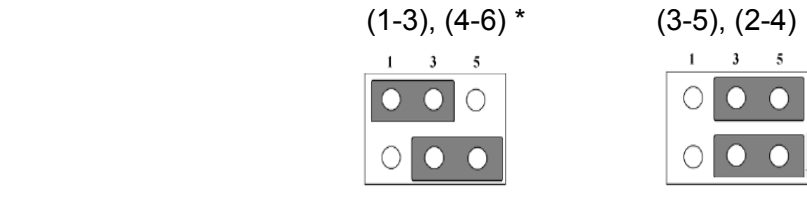

<span id="page-28-4"></span>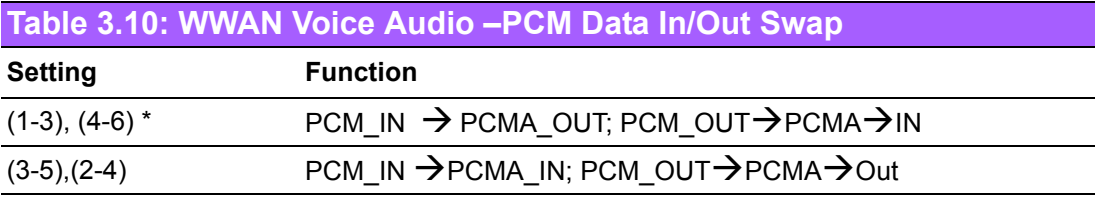

#### **3.4.3.2 WWAN module Power Selection (SW1)**

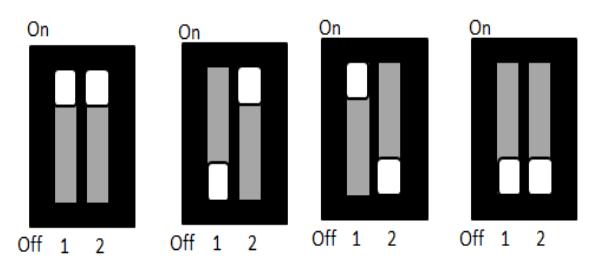

#### <span id="page-29-0"></span>**Table 3.11: WWAN Module Power Selection**

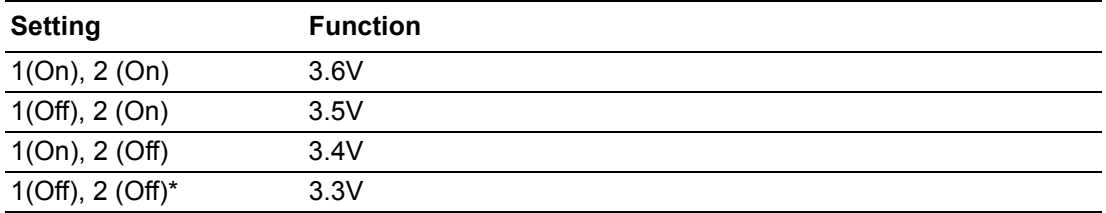

### <span id="page-29-1"></span>**3.4.4 I/O Board (ARK-2121V-S9A1E Only)**

#### **3.4.4.1 WWAN Voice audio – PCM data in/out swap (J1)**

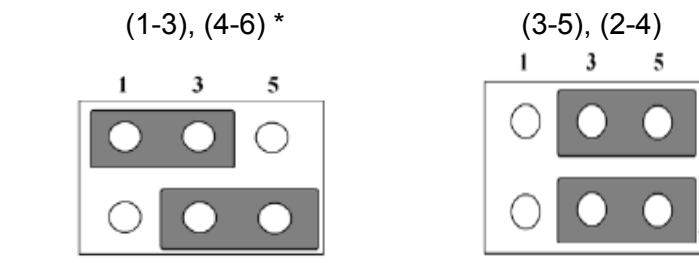

<span id="page-29-2"></span>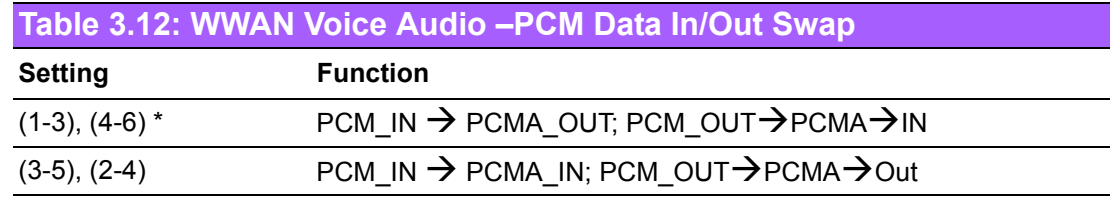

#### **3.4.4.2 WWAN module Power Selection (SW1)**

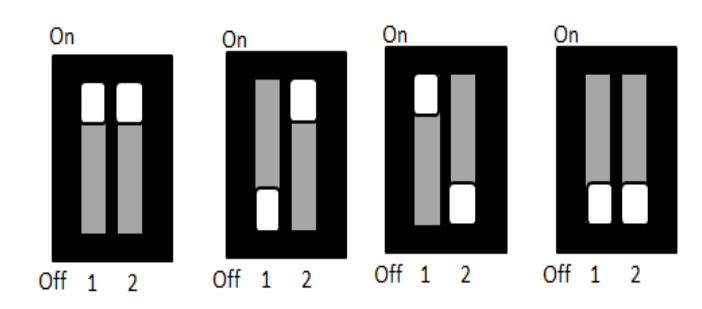

<span id="page-29-3"></span>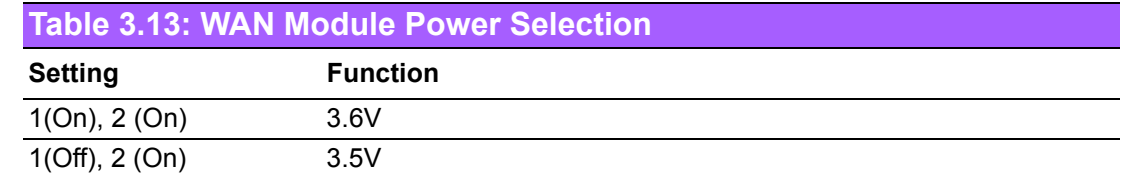

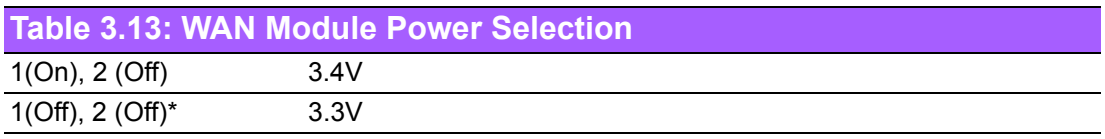

#### <span id="page-30-0"></span>**3.4.5 Power Board**

#### **3.4.5.1 Power Ignition HW Setting (SW1\_1-3)**

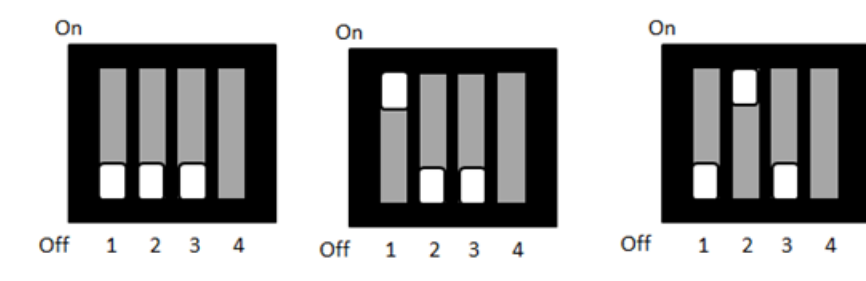

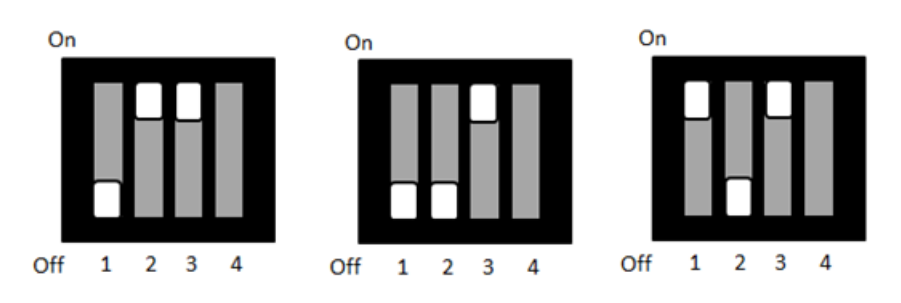

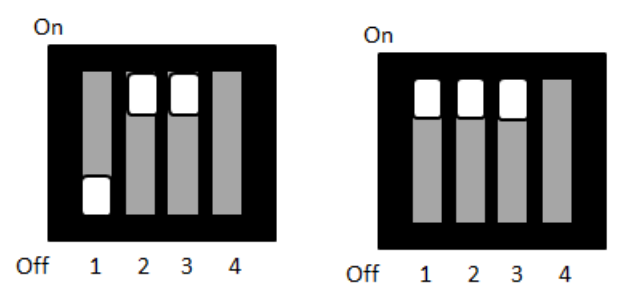

#### <span id="page-30-1"></span>**Table 3.14: Power Ignition HW Setting**

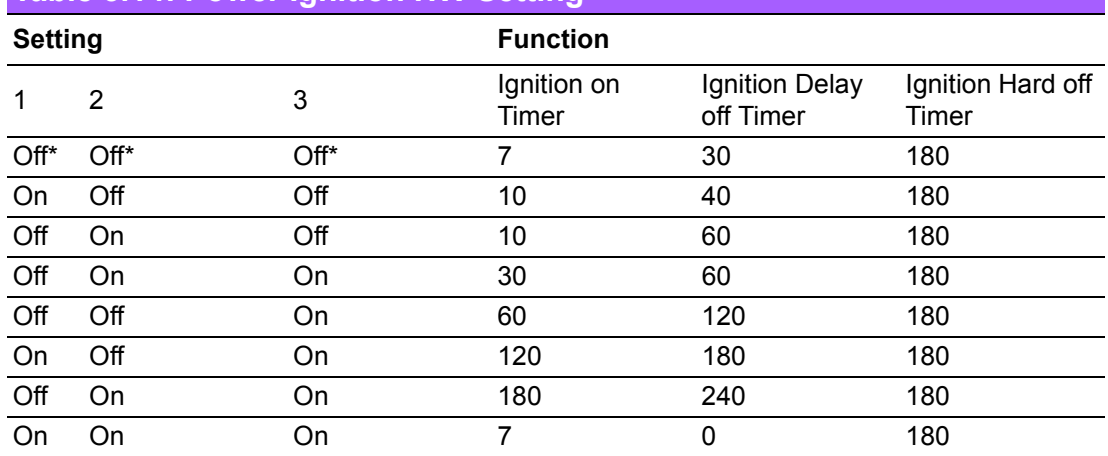

### **3.4.5.2 Power Ignition SW/HW Setting (SW1\_4)**

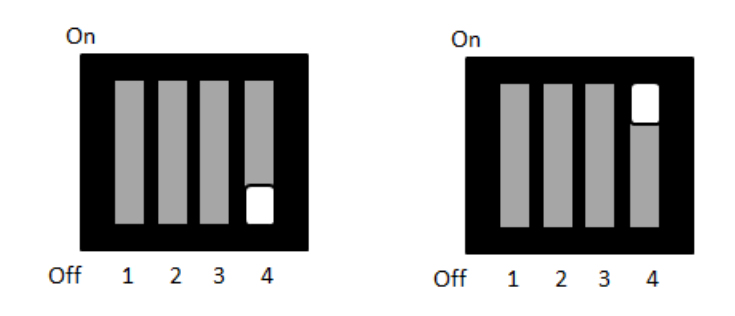

<span id="page-31-0"></span>**Table 3.15: Power Ignition SW/HW Setting Selection** 

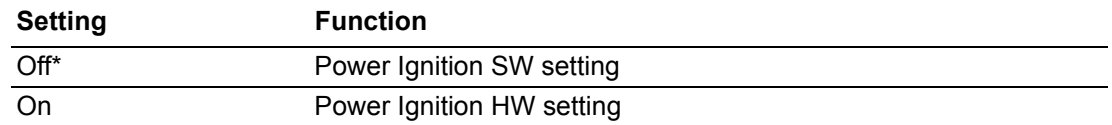

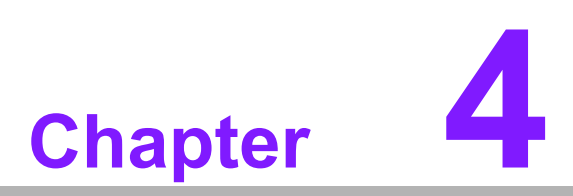

# <span id="page-32-0"></span>**4Pin Assignments**

**This chapter explains Pin Assignments of ARK-2121V Series.**

# <span id="page-33-0"></span>**4.1 ARK-2121V-S3A1E I/O Connectors**

### <span id="page-33-1"></span>**4.1.1 ARK-2121V-S3A1E Front I/O View**

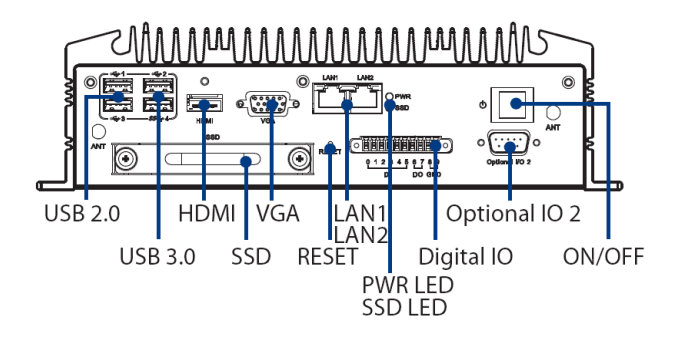

### <span id="page-33-2"></span>**4.1.2 ARK-2121V-S3A1E Rear I/O View**

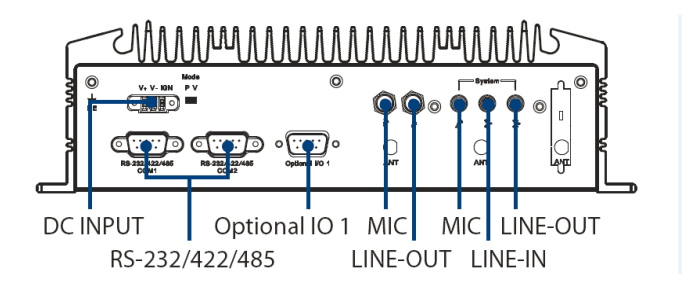

# <span id="page-33-3"></span>**4.2 ARK-2121V-S3A1E I/O Pin Definition**

#### <span id="page-33-4"></span>**4.2.1 VGA Connector**

The ARK-2121V provides a high resolution VGA interface connected by a D-sub 15 pin connector to support a VGA CRT monitor. It supports display resolution of up to 2560 x 1600 with 60 Hz.

$$
\begin{array}{c|c}\n5 & \circ & \circ & \circ & \circ \\
10 & \circ & \circ & \circ & \circ \\
15 & \circ & \circ & \circ & \circ \\
\hline\n\end{array}\n\begin{array}{c}\n1 \\
6 \\
11 \\
\hline\n\end{array}
$$

**Figure 4.1 VGA Connector** 

<span id="page-33-6"></span><span id="page-33-5"></span>

| <b>Table 4.1: VGA Connector Pin Assignments</b> |                    |     |                    |
|-------------------------------------------------|--------------------|-----|--------------------|
| Pin                                             | <b>Signal Name</b> | Pin | <b>Signal Name</b> |
| 1                                               | Red                | 2   | Green              |
| 3                                               | <b>Blue</b>        | 4   | <b>NC</b>          |
| 5                                               | <b>GND</b>         | 6   | <b>GND</b>         |
|                                                 | <b>GND</b>         | 8   | <b>GND</b>         |
| 9                                               | <b>NC</b>          | 10  | <b>GND</b>         |
| 11                                              | <b>NC</b>          | 12  | <b>DDC</b> Date    |
| 13                                              | H-SYNC             | 14  | V-SYNC             |
| 15                                              | <b>DDC Clock</b>   |     |                    |

#### <span id="page-34-0"></span>**4.2.2 USB Connector**

The ARK-2121V provides up to four USB interface connectors - 3 x USB 2.0 & 1 x USB 3.0, which give complete Plug & Play. The USB interface is compliant with USB UHCI, Rev. 2.0 & 3.0. The USB interface supports Plug and Play, which enables you to connect or disconnect a device whenever you want, without turning off the computer.

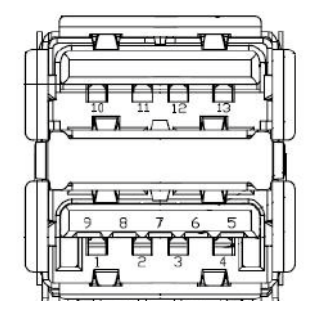

#### <span id="page-34-1"></span>**Figure 4.2 USB Connector [Upper (black): USB2.0 / Down (blue): USB 3.0]**

<span id="page-34-2"></span>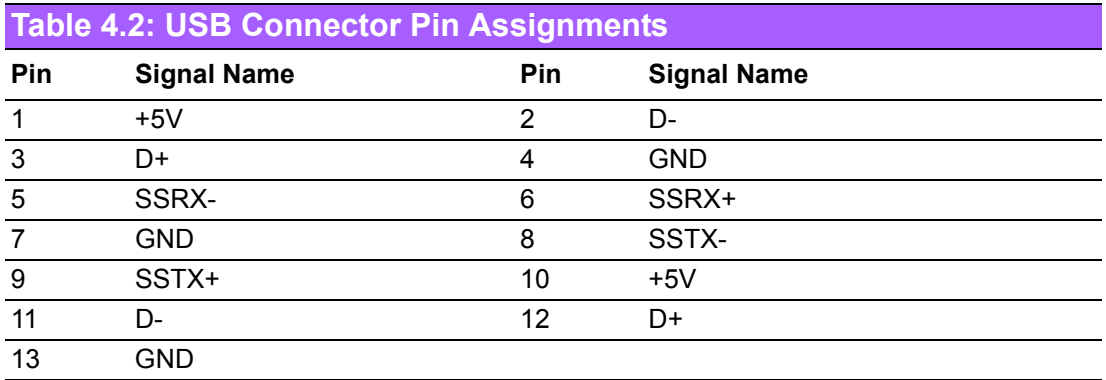

#### <span id="page-34-3"></span>**4.2.3 Ethernet Connector**

ARK-2121V provides two RJ45 LAN interface connectors, which are fully compliant with IEEE 802.3u 10/100/1000 Base-T CSMA/CD standards. LAN1 is equipped with Intel I218 GbE and LAN2 is equipped with Intel I210 GbE. The Ethernet ports use standard RJ-45 jack connectors with LED indicators on the front side to show Active/ Link status and Speed status.

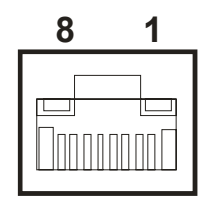

**Figure 4.3 Ethernet Connector**

<span id="page-34-5"></span><span id="page-34-4"></span>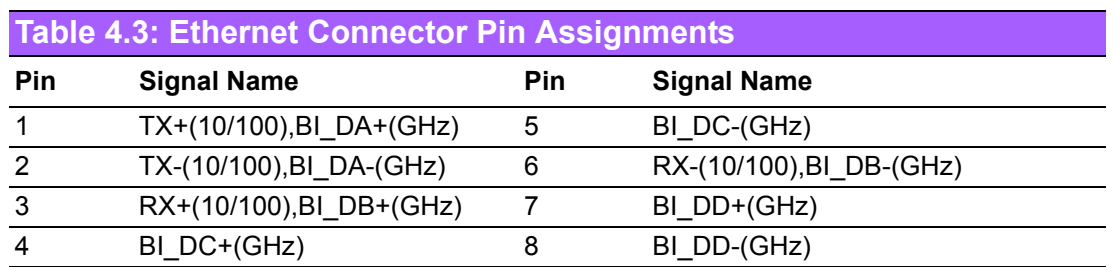

#### <span id="page-35-0"></span>**4.2.4 HDMI Connector**

ARK-2121V provides 1 x lockable HDMI port which resolution can support up to 1080P.

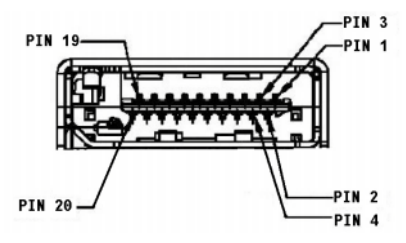

**Figure 4.4 HDMI Connector**

<span id="page-35-2"></span><span id="page-35-1"></span>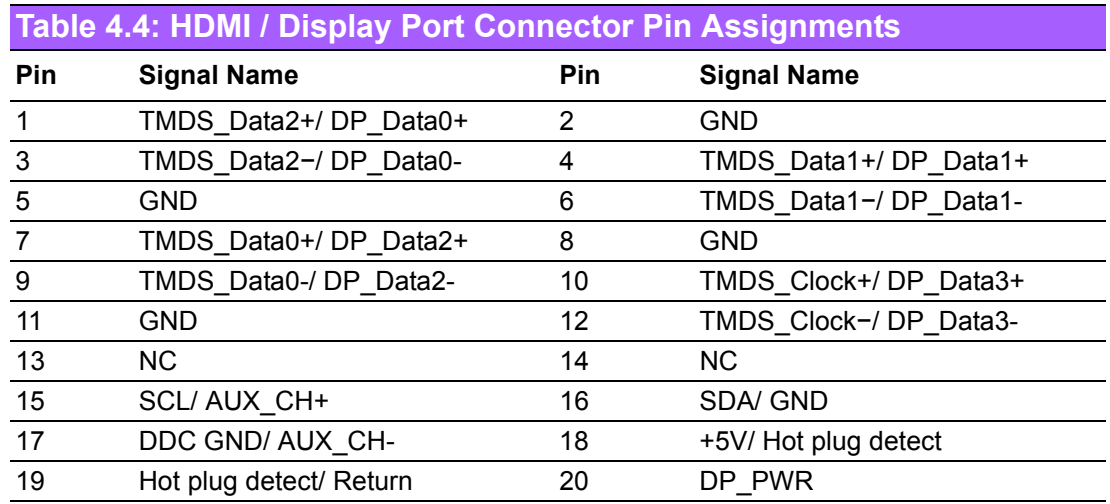

#### <span id="page-35-3"></span>**4.2.5 DIO Connector**

ARK-2121V offers an 8-bit phenix type DIO connector and two ground pin. 6 x DI & 2 x DO w/ 3 KV isolation.

- **Connector Type:** 10-pin screw terminal block (6 DI points, 2 DO points, GND)
- **Input Voltage:** 0 to 30 VDC at 25 Hz
- **Digital Input Levels for Dry Contacts:** Logic level 0: Close to GND Logic level 1: Open
- **Digital Input Levels for Wet Contacts:** Logic level 0: +3 V max Logic level 1: +5 V to +30 V
- **Dutput Current:** Max. 500 mA per channel
- **On-state Voltage:** 24 VDC nominal, open collector to 30 VDC

<span id="page-35-4"></span>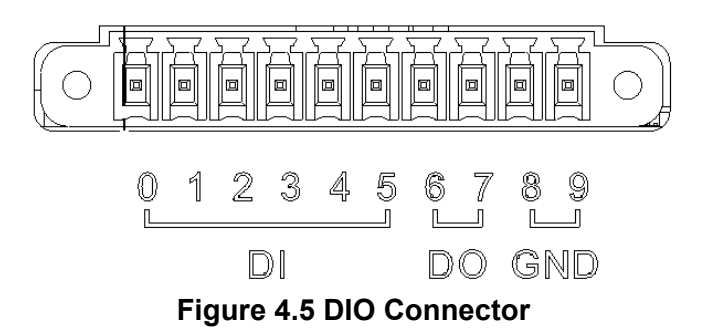
# **4.2.6 Power Input Connector**

ARK-2121V comes with 3-pin phoenix type power input connector for  $9 \sim 36$  VDC input.

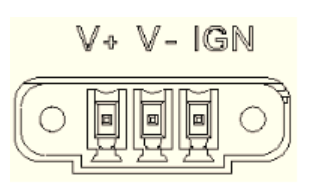

#### **Figure 4.6 Power Input Connector**

#### **4.2.7 COM Connector**

ARK-2121V-S6A1E provides two D-sub 9-pin connectors, which offers 2 x RS-232/ 422/485 serial communication ports w/ 3 KV isolation. (Jumper setting selectable)

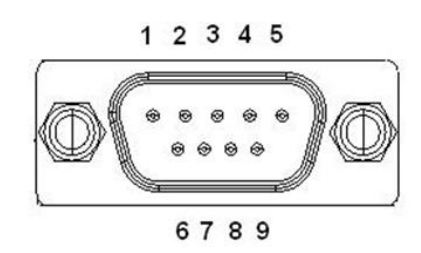

#### **Figure 4.7 COM Port Connector**

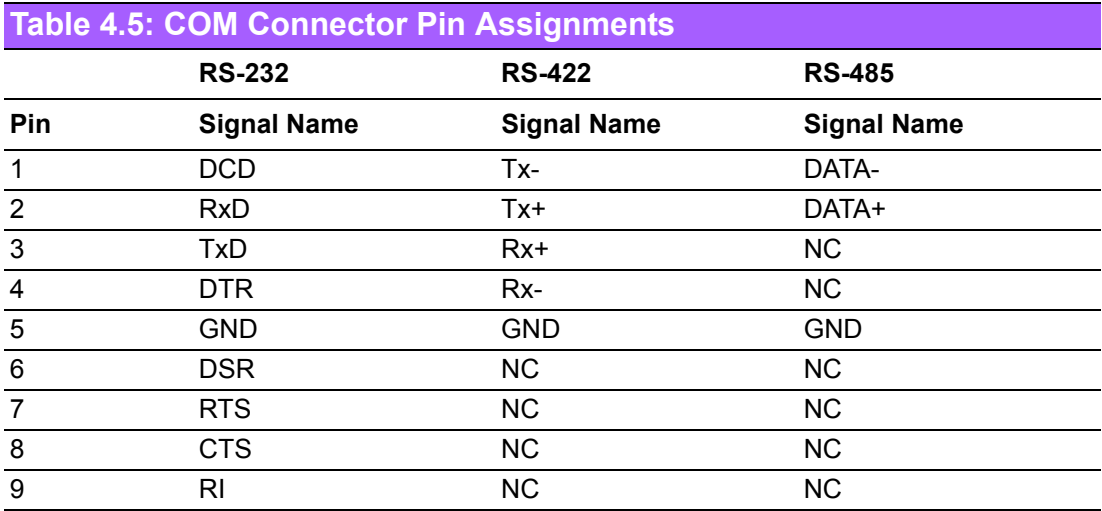

# **4.2.8 System Audio Connector**

ARK-2121V offers stereo audio ports by a phone jack connector of Line-out, Mic-in & Line-in. The audio chip controller is by Realtek ALC888, High Definition Audio.

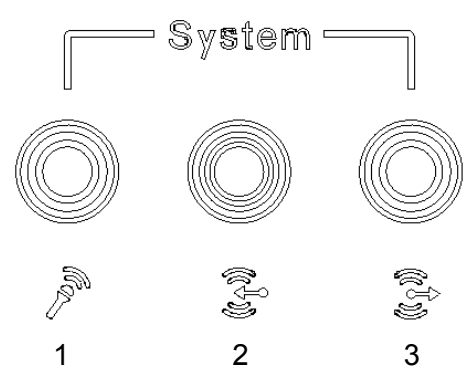

**Figure 4.8 System Audio Connector**

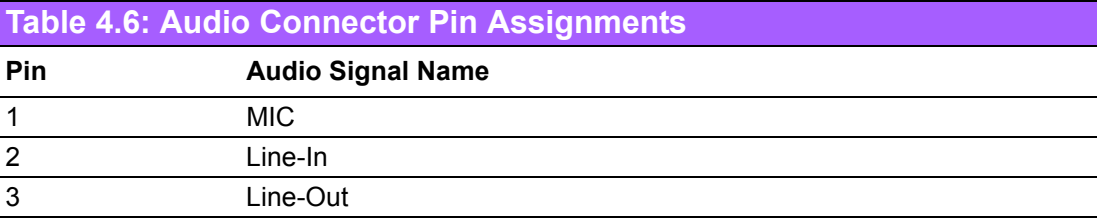

# **4.2.9 Cellular Voice Connector**

ARK-2121V offers stereo audio ports by a phone jack connector of Line-out & Mic-in.

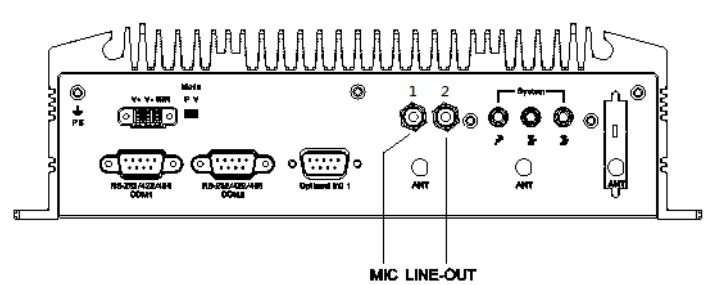

**Figure 4.9 Cellular Voice Connector**

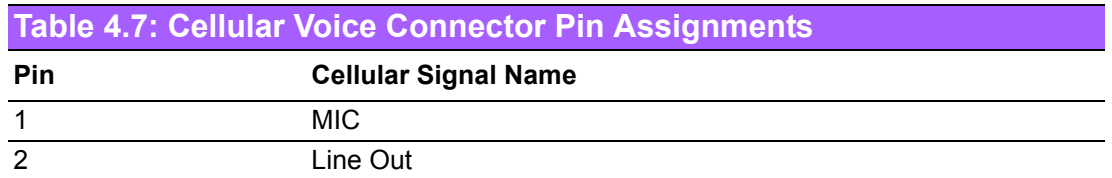

# **4.2.10 Optional I/O**

ARK-2121V-S6A1E provides two optional DB9 connectors which can have possible combination as below.

- 2 x DB9 connectors for RS-232/422/485 signal (Default)
- CANBus 2.0A/B (Module option)

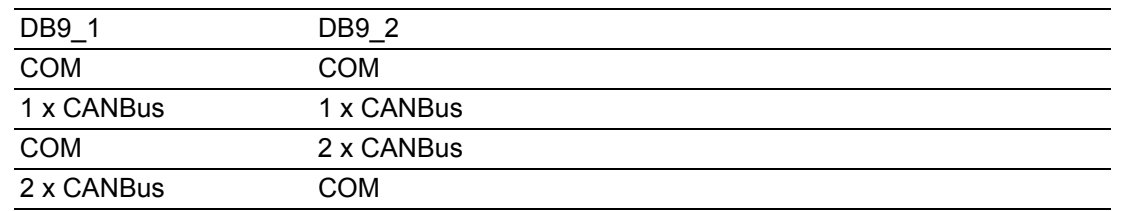

# **4.2.11 Power Input Mode**

ARK-2121V provides two power input mode. One is P and the other one is V. P means for power adapter; V means for in-vehicle purpose.

Mode

 $P V$ 

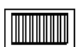

#### **Figure 4.10 Power Input Mode**

# **4.2.12 Power On/Off Button**

ARK-2121V comes with a Power On/Off button, that support dual function of Soft Power -On/Off (Instant off or Delay 4 Second), and Suspend.

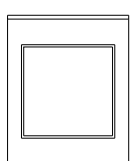

#### **Figure 4.11 Power ON/OFF Button**

### **4.2.13 Reset**

ARK-2121V comes with reset function for users to reset the unit if necessary.

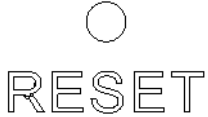

#### **Figure 4.12 Reset**

# **4.2.14 LED Indicator**

There are two LEDs on ARK-2121V front metal face plate for indicating system status: PWR LED is for power status; and SSD LED is for SSD flash disk status.

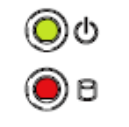

#### **Figure 4.13 LED Indicator**

# **4.3 ARK-2121V-S9A1E I/O Connectors**

# **4.3.1 ARK-2121V-S9A1E Front I/O View**

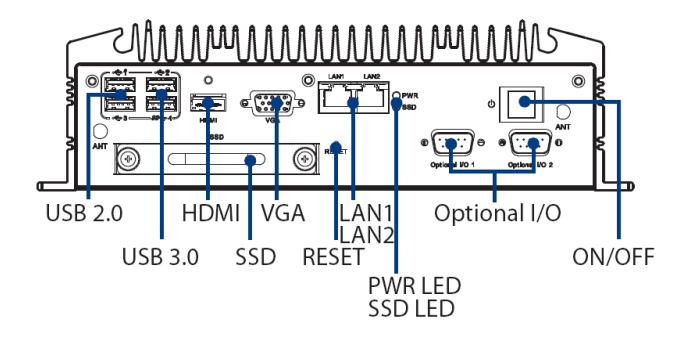

# **4.3.2 ARK-2121V-S9A1E Rear I/O View**

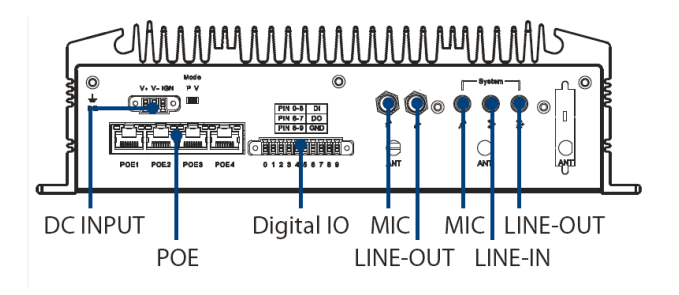

# **4.4 ARK-2121V-S9A1E I/O Pin Definition**

# **4.4.1 VGA Connector**

The ARK-2121V provides a high resolution VGA interface connected by a D-sub 15 pin connector to support a VGA CRT monitor. It supports display resolution of up to 2560 x 1600 with 60 Hz.

$$
\begin{array}{c|c}\n5 & \circ & \circ & \circ & \circ \\
10 & \circ & \circ & \circ & \circ \\
15 & \circ & \circ & \circ & \circ \\
\end{array}\n\begin{array}{c}\n1 \\
6 \\
11 \\
\end{array}
$$

**Figure 4.14 VGA Connector** 

|              | <b>Table 4.8: VGA Connector Pin Assignments</b> |     |                    |  |  |
|--------------|-------------------------------------------------|-----|--------------------|--|--|
| Pin          | <b>Signal Name</b>                              | Pin | <b>Signal Name</b> |  |  |
| $\mathbf{1}$ | Red                                             | 2   | Green              |  |  |
| 3            | <b>Blue</b>                                     | 4   | <b>NC</b>          |  |  |
| 5            | <b>GND</b>                                      | 6   | <b>GND</b>         |  |  |
| 7            | <b>GND</b>                                      | 8   | <b>GND</b>         |  |  |
| 9            | <b>NC</b>                                       | 10  | <b>GND</b>         |  |  |
| 11           | NC.                                             | 12  | <b>DDC</b> Date    |  |  |
| 13           | H-SYNC                                          | 14  | V-SYNC             |  |  |
| 15           | <b>DDC Clock</b>                                |     |                    |  |  |

# **4.4.2 USB Connector**

The ARK-2121V provides up to four USB interface connectors - 3 x USB 2.0 & 1 x USB 3.0, which give complete Plug & Play. The USB interface is compliant with USB UHCI, Rev. 2.0 & 3.0. The USB interface supports Plug and Play, which enables you to connect or disconnect a device whenever you want, without turning off the computer.

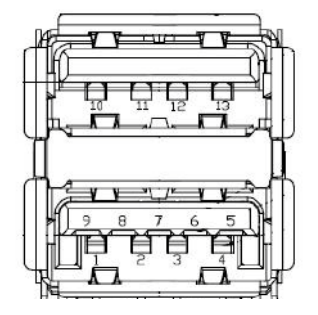

#### **Figure 4.15 USB Connector [Upper (black): USB2.0 / Down (blue): USB 3.0]**

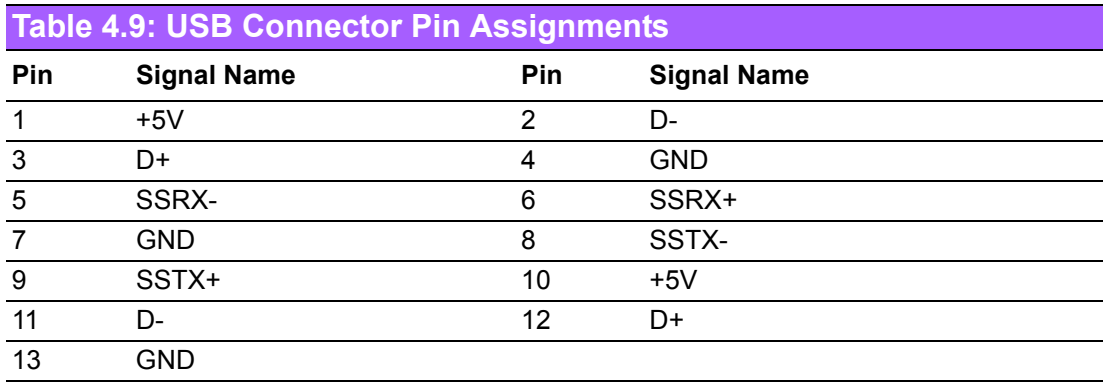

# **4.4.3 Ethernet Connector**

ARK-2121V provides two RJ45 LAN interface connectors, which are fully compliant with IEEE 802.3u 10/100/1000 Base-T CSMA/CD standards. LAN1 is equipped with Intel I218 GbE and LAN2 is equipped with Intel I210 GbE. The Ethernet ports use standard RJ-45 jack connectors with LED indicators on the front side to show Active/ Link status and Speed status.

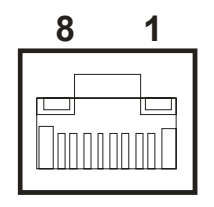

**Figure 4.16 Ethernet Connector**

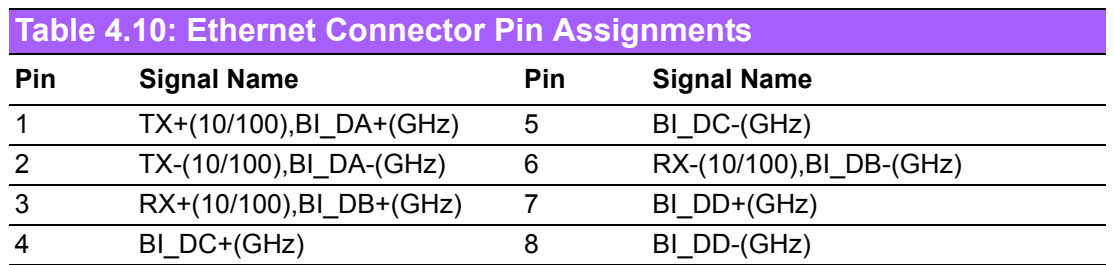

# **4.4.4 HDMI Connector**

ARK-2121V provides 1 x lockable HDMI port which resolution can support up to 1080P.

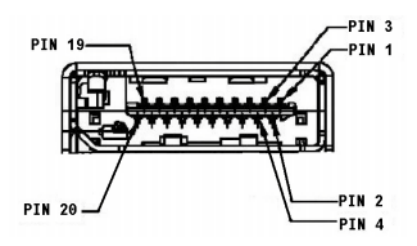

**Figure 4.17 HDMI Connector**

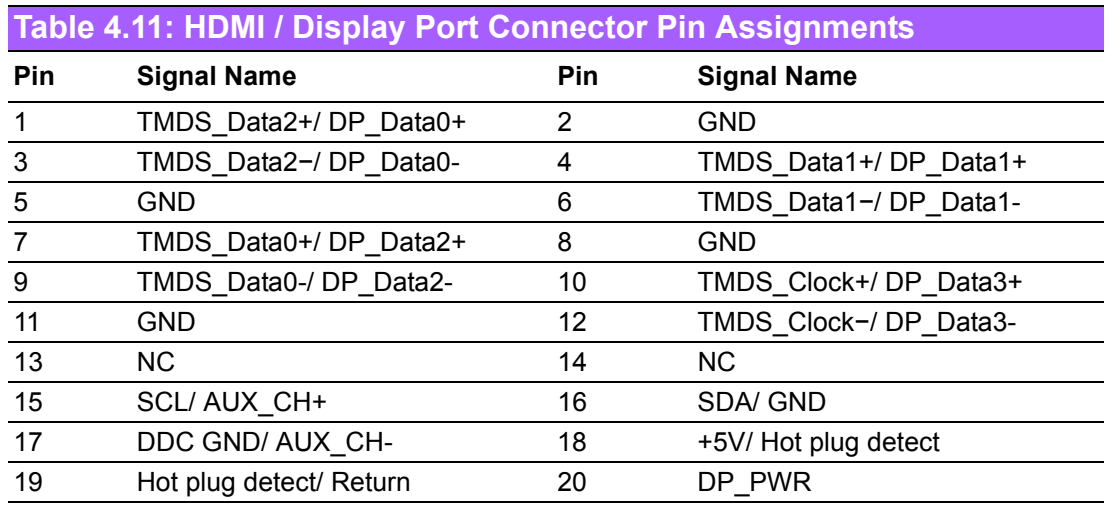

#### **4.4.5 DIO Connector**

ARK-2121V offers an 8-bit phenix type DIO connector and two ground pin. 6 x DI & 2 x DO w/ 3 KV isolation.

- **Connector Type:** 10-pin screw terminal block (6 DI points, 2 DO points, GND)
- **Input Voltage:** 0 to 30 VDC at 25 Hz
- **Digital Input Levels for Dry Contacts:** Logic level 0: Close to GND Logic level 1: Open
- **Digital Input Levels for Wet Contacts:** Logic level 0: +3 V max Logic level 1: +5 V to +30 V
- **Dutput Current:** Max. 500 mA per channel
- **On-state Voltage:** 24 VDC nominal, open collector to 30 VDC

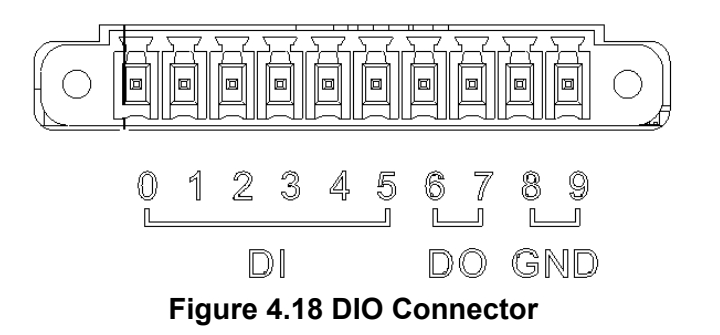

# Chapter **Pin Assignments** Pin Assignments

# **4.4.6 Power Input Connector**

ARK-2121V comes with 3-pin phoenix type power input connector for  $9 \sim 36$  VDC input.

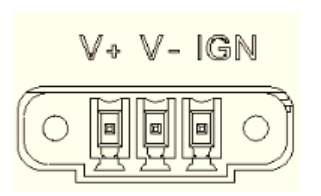

#### **Figure 4.19 Power Input Connector**

# **4.4.7 Power Over Ethernet**

ARK-2121V-S9A1E provides 4 x 10/100 PoE ports.

- 4ports full-load, IEEE802.3af Class 2 (7 Watt)
- 2ports full-load, IEEE802.3af Class 3 (15.4 Watt)

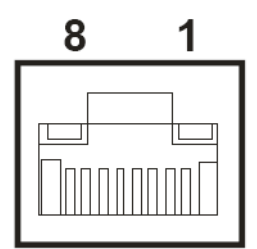

#### **Figure 4.20 Power Over Ethernet Connector**

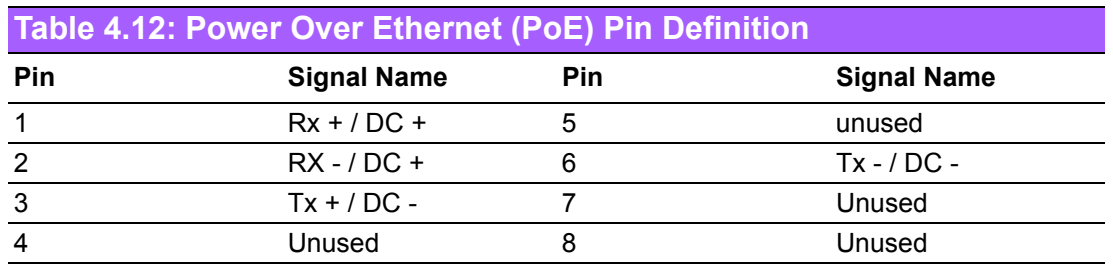

# **4.4.8 System Audio Connector**

ARK-2121V offers stereo audio ports by a phone jack connector of Line-out, Mic-in & Line-in. The audio chip controller is by Realtek ALC888, High Definition Audio.

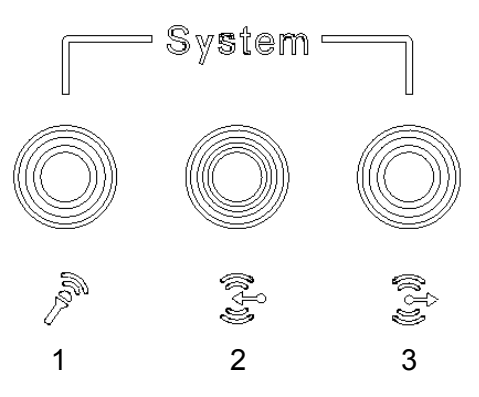

**Figure 4.21 System Audio Connector**

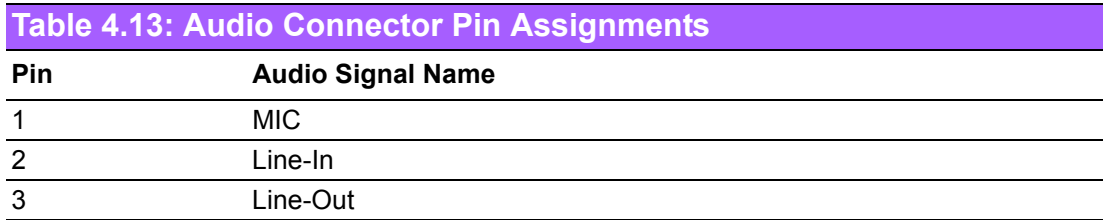

# **4.4.9 Cellular Voice Connector**

ARK-2121V offers stereo audio ports by a phone jack connector of Line-out & Mic-in.

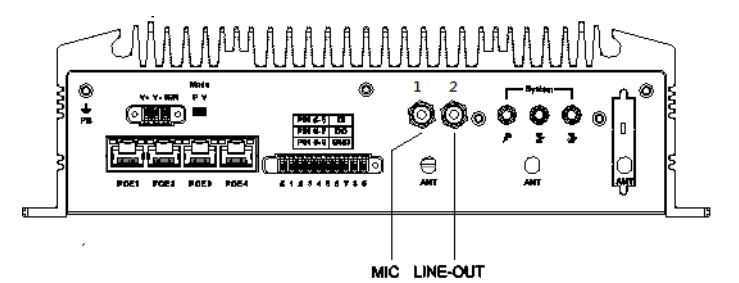

**Figure 4.22 Cellular Voice Connector**

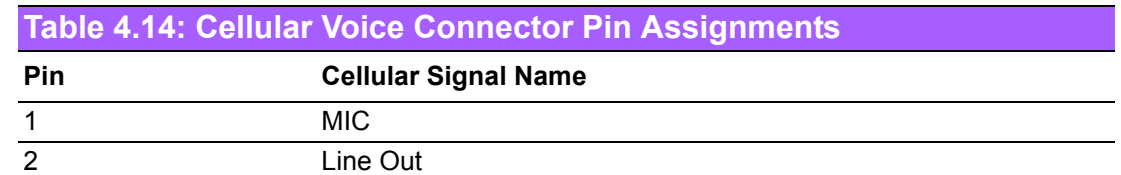

# **4.4.10 Optional I/O**

ARK-2121V-S9A1E provides two optional DB9 connectors which can have possible combination as below.

- 2 x DB9 connectors for RS-232/422/485 signal (Default)
- CANBus 2.0A/B (Module option)

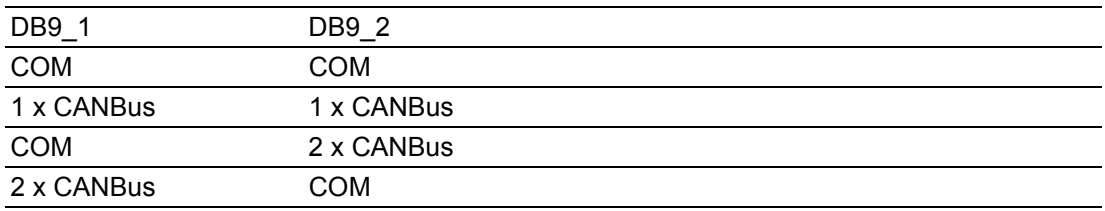

# **4.4.11 Power Input Mode**

ARK-2121V provides two power input mode. One is P and the other one is V. P means for power adapter; V means for in-vehicle purpose.

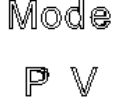

**The Common Service** 

**Figure 4.23 Power Input Mode**

# Chapter 4**Pin Assignments** Pin Assignments

# **4.4.12 Power On/Off Button**

ARK-2121V comes with a Power On/Off button, that support dual function of Soft Power -On/Off (Instant off or Delay 4 Second), and Suspend.

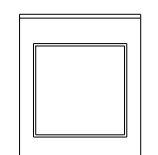

#### **Figure 4.24 Power ON/OFF Button**

### **4.4.13 Reset**

ARK-2121V comes with reset function for users to reset the unit if necessary.

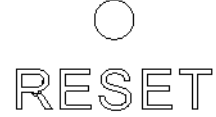

#### **Figure 4.25 Reset**

# **4.4.14 LED Indicator**

There are two LEDs on ARK-2121V front metal face plate for indicating system status: PWR LED is for power status; and SSD LED is for SSD flash disk status.

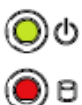

**Figure 4.26 LED Indicator**

ARK-2121V User Manual 36

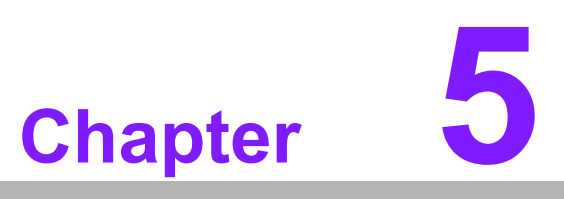

# **5BIOS settings**

**This chapter introduces how to set BIOS configuration data.**

# **5.1 Introduction**

AMIBIOS has been integrated into many motherboards for over a decade. With the AMIBIOS Setup program, you can modify BIOS settings and control the various system features. This chapter describes the basic navigation of the ARK-2121V BIOS setup screens.

| Aptio Setup Utility – Copyright (C) 2013 American Megatrends, Inc.<br>Main Advanced Chipset Security Boot Save & Exit                                                                                                    |  |
|----------------------------------------------------------------------------------------------------|--|
| BIOS Information<br>Choose the system default<br>BIOS Vendor<br>American Megatrends<br>language<br>Core Version<br>5.0.0.9<br>$0.15 \times 64$<br>Compliancy<br>UEFI 2.3; PI 1.2<br>Project Version<br>ARK L210000IF60X008<br>Build Date and Time<br>12/27/2014 13:22:56 |  |
| BayTrail SoC<br>B3 Stepping<br>Memory Information                                                                                                    |  |
| 1066 MHZ<br>Memory Frequency<br>8192 MB (LPDDR3)<br>Total Memory                                                                                                    |  |
| GOP Information<br><b>**:</b> Select Screen<br>Intel(R) GOP Driver<br>↑↓: Select Item<br>[N/A]<br>Enter: Select                                                                                                    |  |
| TXE Information<br>$+/-:$ Change Opt.                                                                                                    |  |
| Sec RC Version<br>00.05.00.00<br>F1: General Help                                                                                                    |  |
| F2: Previous Values<br>TXE FW Version<br>01.00.02.1060<br>F3: Optimized Defaults                                                                                                    |  |
| [English]<br>F4: Save & Exit<br>System Language<br><b>FSC: Exit</b>                                                                                                    |  |
| [Wed 01/14/2015]<br>System Date                                                                                                    |  |
| System Time<br>[15:23:59]                                                                                                    |  |
|                                                                                                    |  |
| Version 2.16.1242. Copyright (C) 2013 American Megatrends, Inc.                                                                                                    |  |

**Figure 5.1 Setup program initial screen**

AMI's BIOS ROM has a built-in setup program that allows users to modify the basic system configuration. This information is stored in battery-backed CMOS so it retains the setup information when the power is turned off.

# **5.2 Entering Setup**

Turn on the computer and then press <F2> or <DEL> to enter the Setup menu.

# **5.2.1 Main Setup**

When you first enter the BIOS Setup Utility, you will enter the Main setup screen. You can always return to the Main setup screen by selecting the Main tab. There are two Main Setup options. They are described in this section. The Main BIOS Setup screen is shown below.

| Main Advanced Chipset Security Boot Save & Exit                                                                         | Aptio Setup Utility – Copyright (C) 2013 American Megatrends, Inc.                                                                        |                                               |  |  |  |
|----------------------------------------------------------------------------------------------------|----------------------------------------------------------------------------------------------------|-----------------------------------------------|--|--|--|
| BIOS Information<br>BIOS Vendor<br>Core Version<br>Compliancy<br>Project Version<br>Build Date and Time<br>BayTrail SoC | American Megatrends<br>$5.0.0.9$ 0.15 $\times$ 64<br>UEFI 2.3; PI 1.2<br>ARK L210000IF60X008<br>12/27/2014 13:22:56<br><b>B3 Stepping</b> | Choose the system default<br>language         |  |  |  |
| Memory Information<br>Memory Frequency<br>Total Memory<br>GOP Information                                               | 1066 MHZ<br>8192 MB (LPDDR3)                                                                                                    | <b>**:</b> Select Screen                      |  |  |  |
| Intel(R) GOP Driver                                                                                                    | [N/A]                                                                                                    | 14: Select Item<br>Enter: Select              |  |  |  |
| TXE Information                                                                                                    |                                                                                                    | +/-: Change Opt.                              |  |  |  |
| Sec RC Version                                                                                                    | 00.05.00.00                                                                                                    | F1: General Help                              |  |  |  |
| TXE FW Version                                                                                                    | 01.00.02.1060                                                                                                    | F2: Previous Values<br>F3: Optimized Defaults |  |  |  |
| System Language                                                                                                    | [English]                                                                                                    | F4: Save & Exit<br>ESC: Exit                  |  |  |  |
| System Date                                                                                                    | [Wed 01/14/2015]                                                                                                    |                                               |  |  |  |
| System Time                                                                                                    | [15:23:59]                                                                                                    |                                               |  |  |  |
|                                                                                                    |                                                                                                    |                                               |  |  |  |
| Version 2.16.1242. Copyright (C) 2013 American Megatrends, Inc.                                                         |                                                                                                    |                                               |  |  |  |

**Figure 5.2 Main setup screen** 

The Main BIOS setup screen has two main frames. The left frame displays all the options that can be configured. Grayed-out options cannot be configured; options in blue can. The right frame displays the key legend.

Above the key legend is an area reserved for a text message. When an option is selected in the left frame, it is highlighted in white. Often a text message will accompany it.

#### ■ System Time / System Date

Use this option to change the system time and date. Highlight System Time or System Date using the <Arrow> keys. Enter new values through the keyboard. Press the <Tab> key or the <Arrow> keys to move between fields. The date must be entered in MM/DD/YY format. The time must be entered in HH:MM:SS format.

# **5.2.2 Advanced BIOS Features Setup**

Select the Advanced tab from the ARK-2121V setup screen to enter the Advanced BIOS Setup screen. You can select any of the items in the left frame of the screen, such as CPU Configuration, to go to the sub menu for that item. You can display an Advanced BIOS Setup option by highlighting it using the <Arrow> keys. All Advanced BIOS Setup options are described in this section. The Advanced BIOS Setup screens are shown below. The sub menus are described on the following pages.

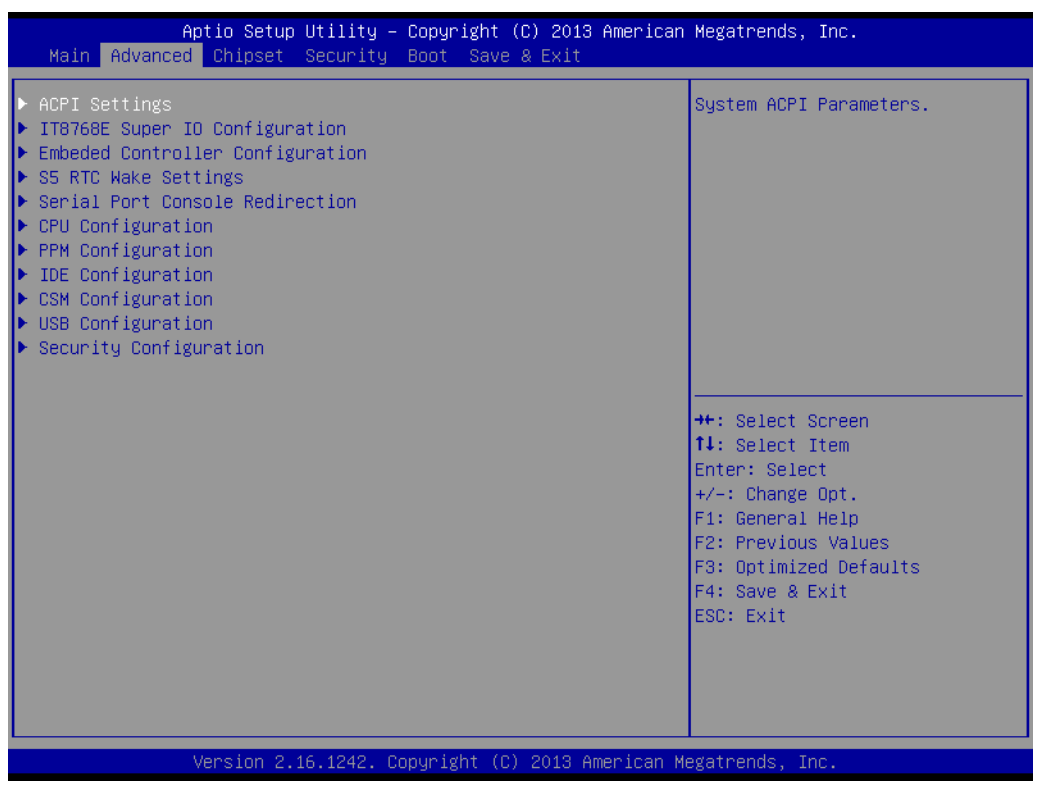

**Figure 5.3 Advanced BIOS features setup screen** 

# Chapter 5**BIOS settings** BIOS settings

#### **5.2.2.1 ACPI Setting**

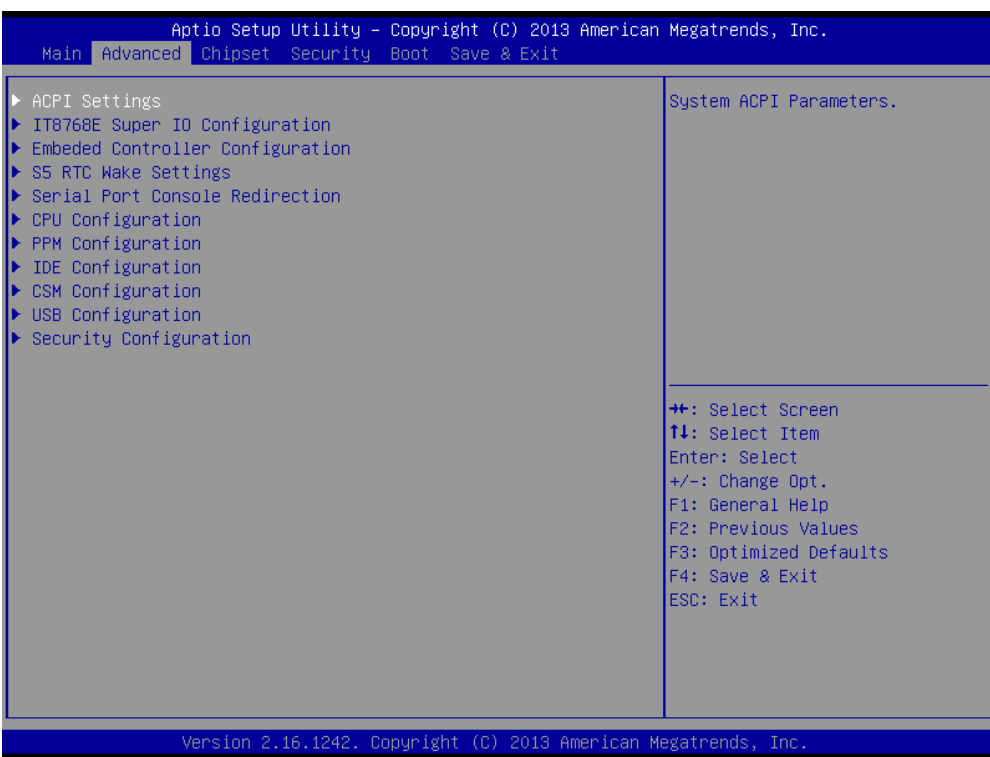

#### **Enable ACPI Auto Configuration**

Enable or Disable BIOS ACPI auto configuration

#### **Enable Hibernation**

Enables or Disables system ability to hibernate (OS/S4 Sleep State). This option may not be effective with some OS.

#### **ACPI Sleep State**

Select the highest ACPI sleep state the system will enter when the SUS-PEND button is pressed

#### **Lock Legacy Resources**

Enables or disables lock of legacy resources

# **5.2.2.2 Super I/O Configuration**

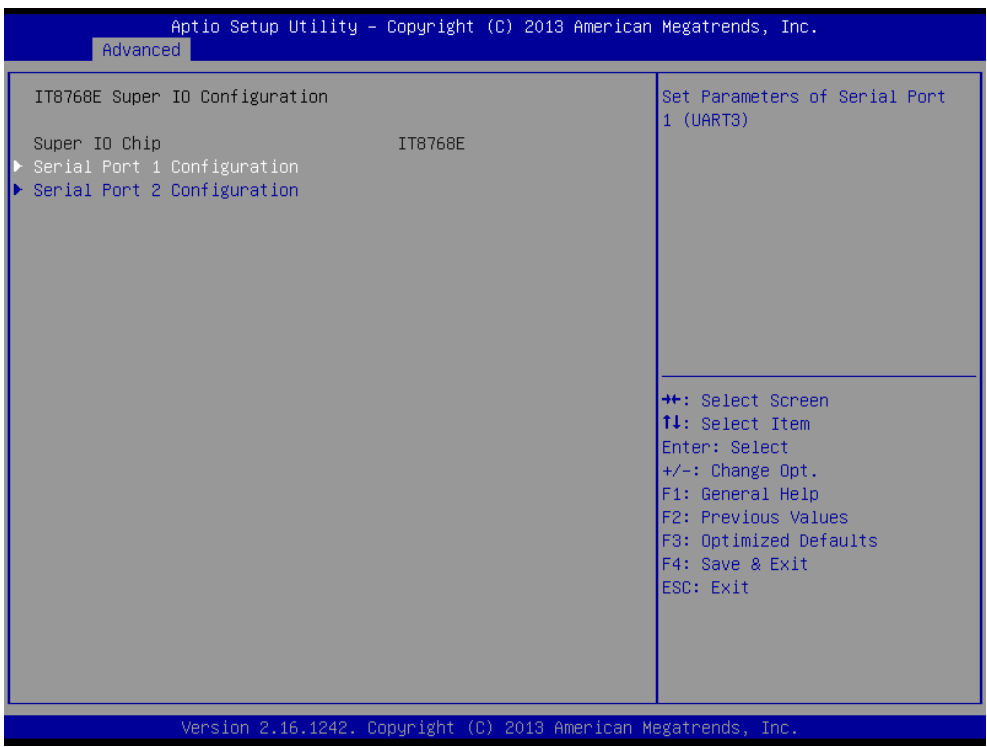

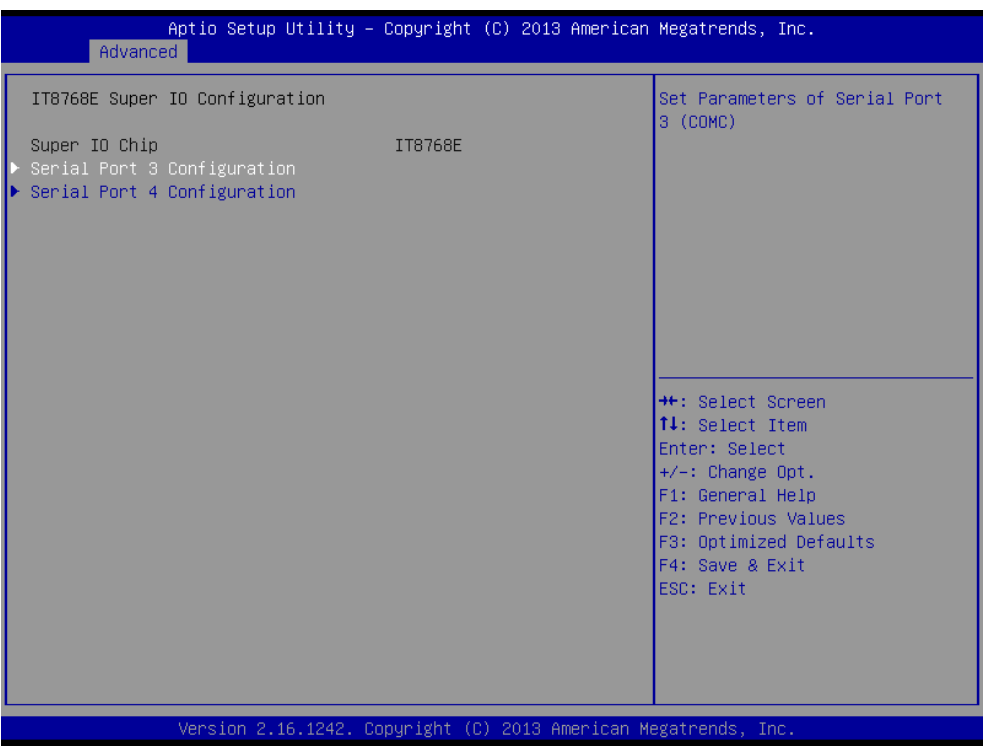

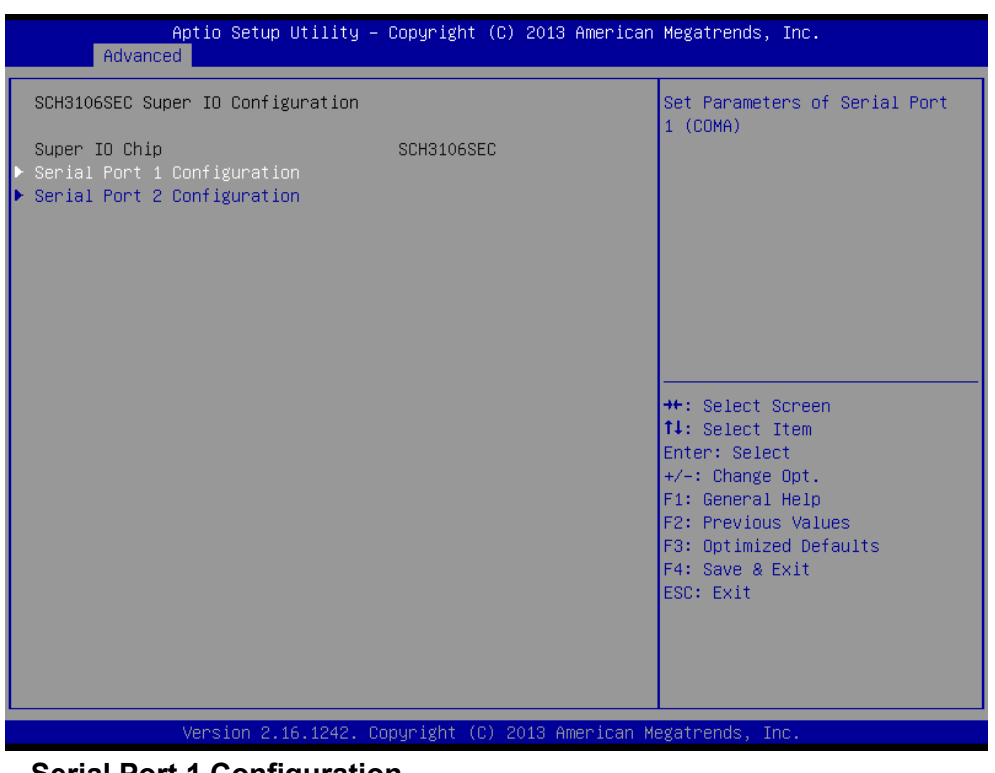

■ Serial Port 1 Configuration

This item allows users to configure serial port 1.

- **Example 3 Serial Port 2 Configuration** This item allows users to configure serial port 1.
- **E** Serial Port 3 Configuration

This item allows users to configure serial port 1.

**Example 3 Serial Port 4 Configuration** 

This item allows users to configure serial port 1.

# **5.2.2.3 Embedded Controller Configuration**

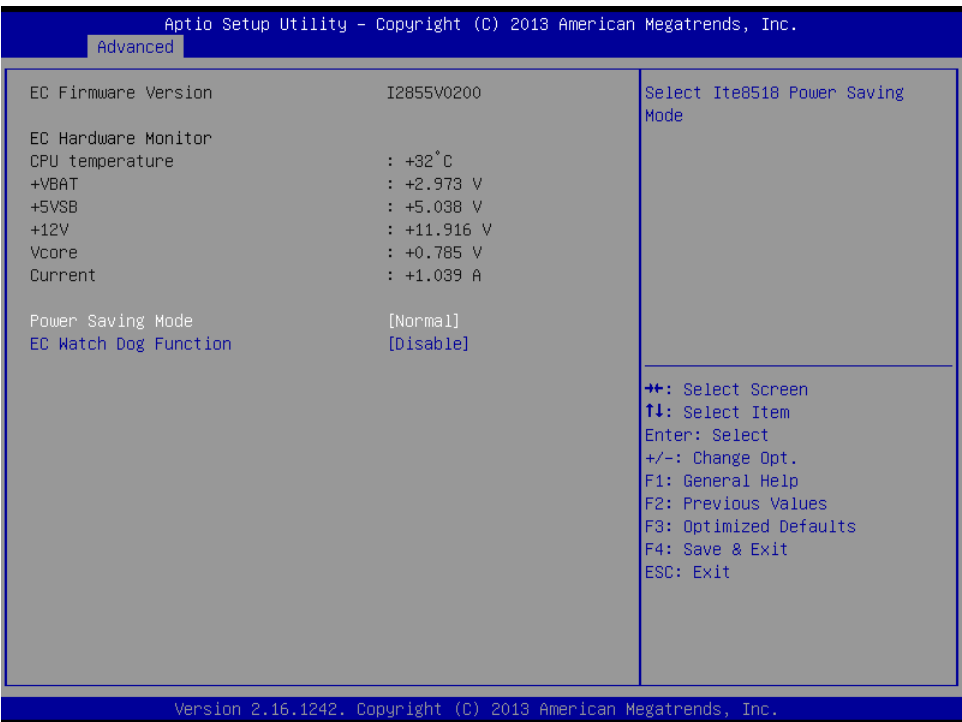

- **EC Hardware Monitor** This page display all information about system Temperature/Voltage/Current.
- **iManager WatchDog IRQ** This item allows users to set the IRQ number of EC watchdog.
- Backlight Enable Polarity This item allows users to set backlight mode.
- **EC Power Saving Mode** This item allows users to set board's power saving mode when off.
- **EC Watch Dog Function** This item allows users to select EC watchdog timer.

#### **5.2.2.4 S5 RTC Wake Settings**

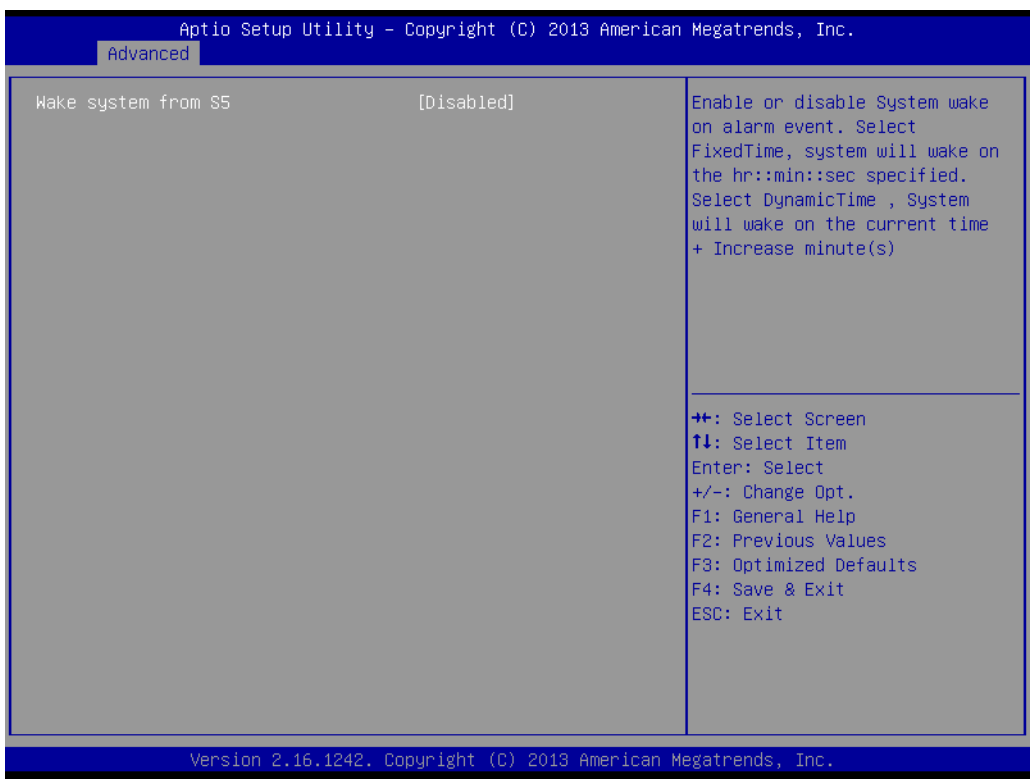

#### **Wake system from S5**

Enable or disable System wake on alarm event. Select FixedTime, system will wake on the hr::min::sec specified.

#### **5.2.2.5 Serial Port Console Redirection**

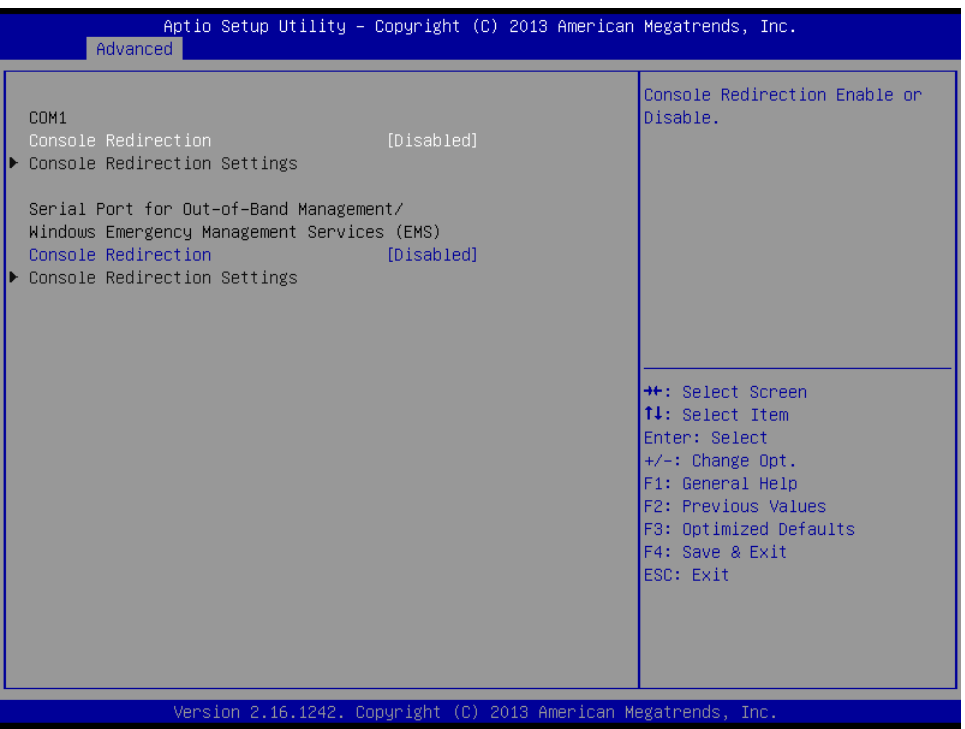

#### **Console Redirection**

This item allows users to enable or disable console redirection for Microsoft-Windows Emergency Management Services (EMS).

#### **Console Redirection**

This item allows users to configuration console redirection detail settings.

#### **5.2.2.6 CPU Configuration**

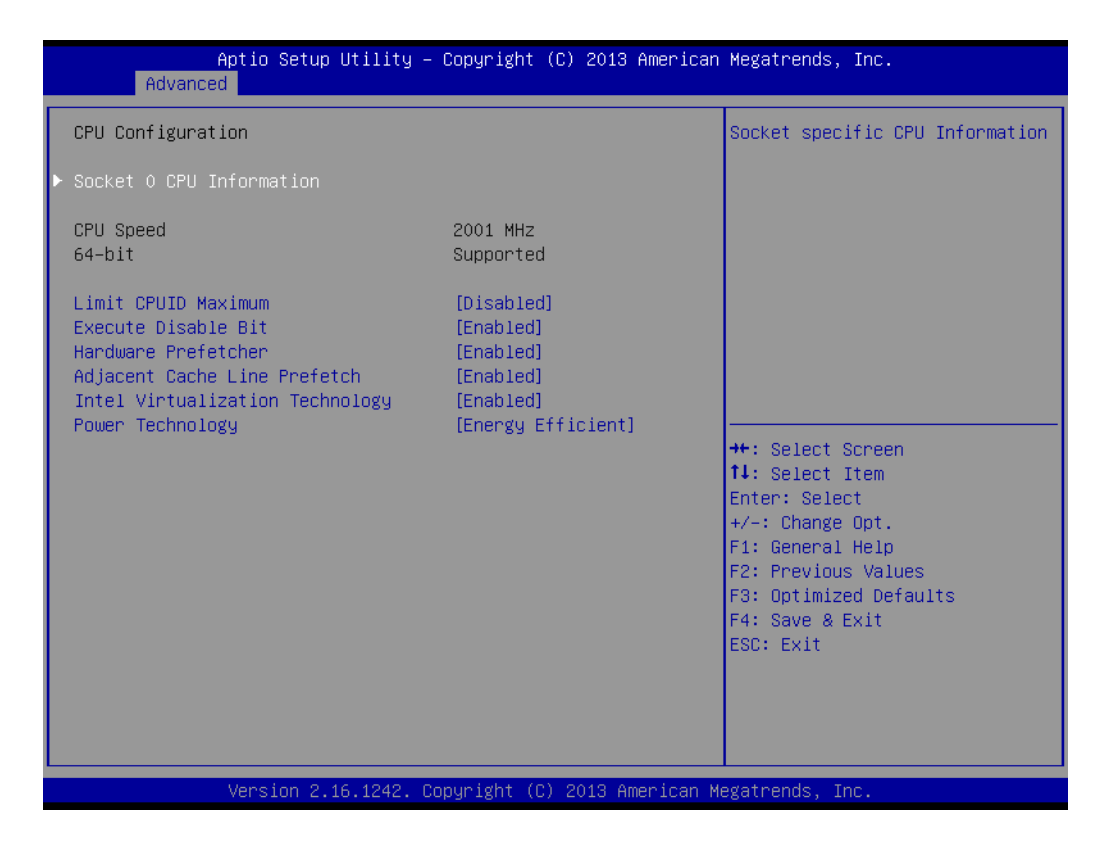

#### **Limit CPUID Maximum**

Disabled for Windows XP.

#### **Execute Disable Bit**

XD can prevent certain classes of malicious buffer overflow attacks when combined with a supporting OS (Windows Server 2003 SP1, Windows XP SP2, SuSE Linux 9.2, RedHat Enterprise 3 Update 3.)

#### **Hardware Prefetcher** Enable the mid level cache(L2) streamer prefetcher.

#### ■ **Adjacent Cache Line Prefetch** Enable the mid level cache(L2) prefetching of adjacent cache lines.

#### **Intel Virtualization Technology**

When enabled, a VMM can utilize the additional hardware capabilities provided by Vanderpool Technology.

#### **Power Technology**

Enable the power management features.

#### **5.2.2.7 PPM Configuration**

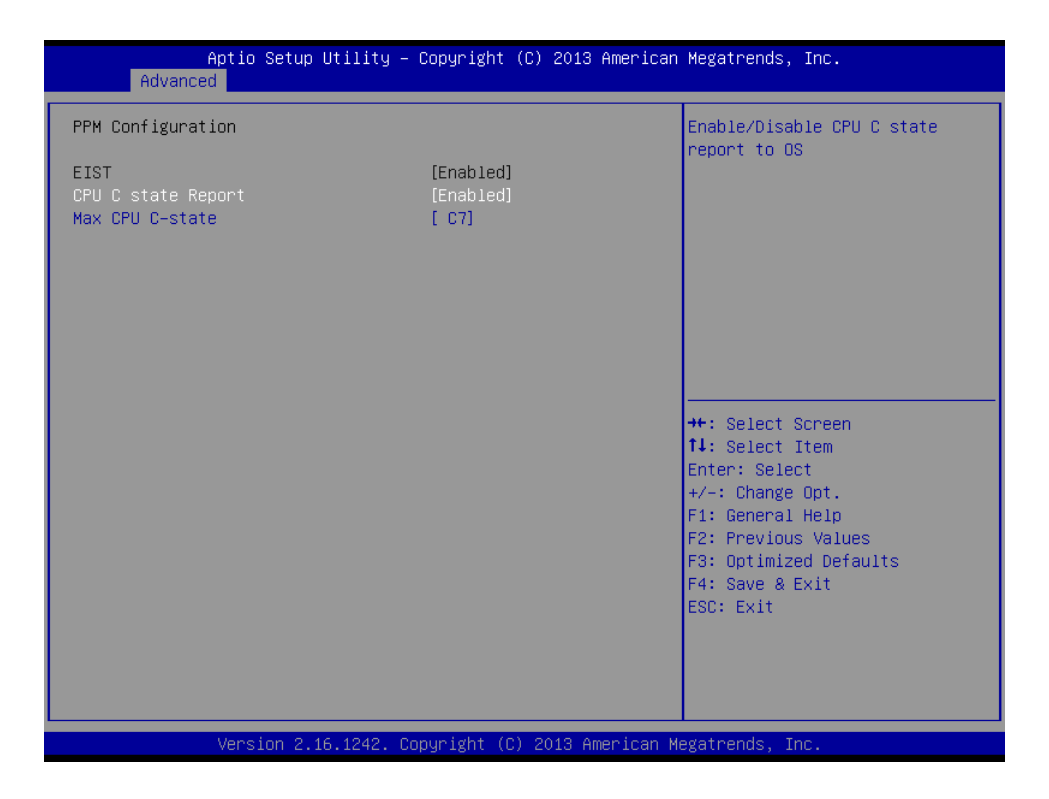

#### ■ CPU C state Report

Enable/Disable CPU C state report to OS.

#### **Max CPU C-state**

This option controls Max C state that the processor will support.

# **S0ix**

Enable/Disable CPU S0ix state.

#### **5.2.2.8 IDE Configuration**

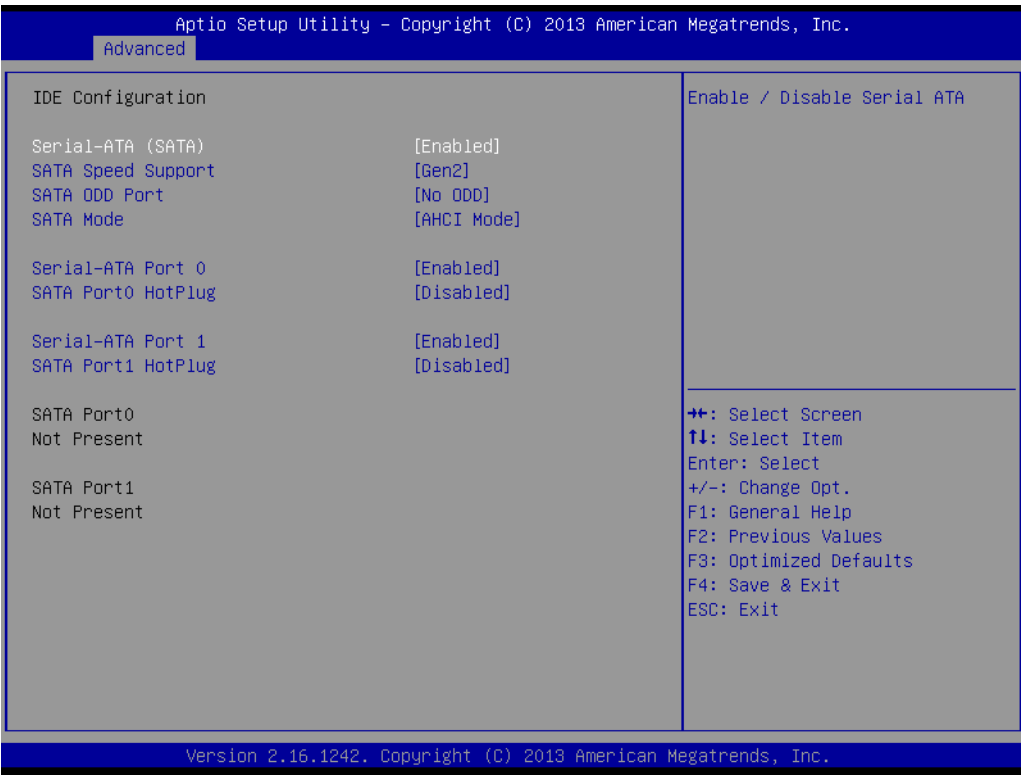

- **Serial-ATA (SATA)** Enable / Disable Serial ATA.
- **SATA Speed Support** SATA Speed Support Gen1 or Gen2.
- **SATA ODD Port** SATA ODD is Port0 or Port1.
- **SATA Mode** Select IDE / AHCI.
- Serial-ATA Port 0 / Port1 Enable / Disable Serial ATA Port0 / Port1.
- **SATA Port 0 / Port1 HotPlug** Enable / Disable SATA Port0 / Port1 hotplug function.

#### **5.2.2.9 CSM Configuration**

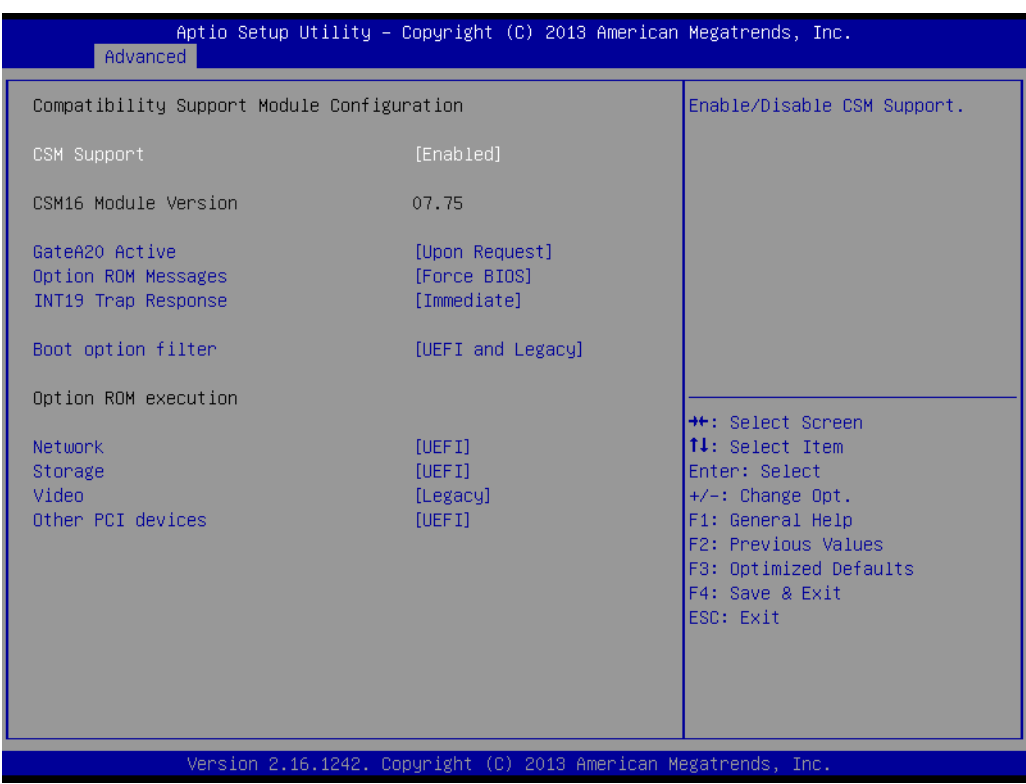

#### **CSM Support**

Enable/Disable CSM Support.

#### **GateA20 Active**

UPON REQUEST - GA20 can be disabled using BIOS services. ALWAYS - do not allow disabling GA20; this option is useful when any RT code is executed above 1MB.

#### **Option ROM Messages** Set display mode for Option ROM.

 **INT19 Trap Response** BIOS reaction on INT19 trapping by Option ROM: IMMEDIATE - execute the trap right away; POSTPONED - execute the trap during legacy boot.

#### ■ Boot option filter

This option controls Legacy/UEFI ROMs priority.

**Network**

Controls the execution of UEFI and Legacy PXE OpROM.

**Storage**

Controls the execution of UEFI and Legacy Storage OpROM.

**Video**

Controls the execution of UEFI and Legacy Video OpROM.

#### **Other PCI devices**

Determines OpROM execution policy for devices other than Network, Storage, or Video.

#### **5.2.2.10 USB Configuration**

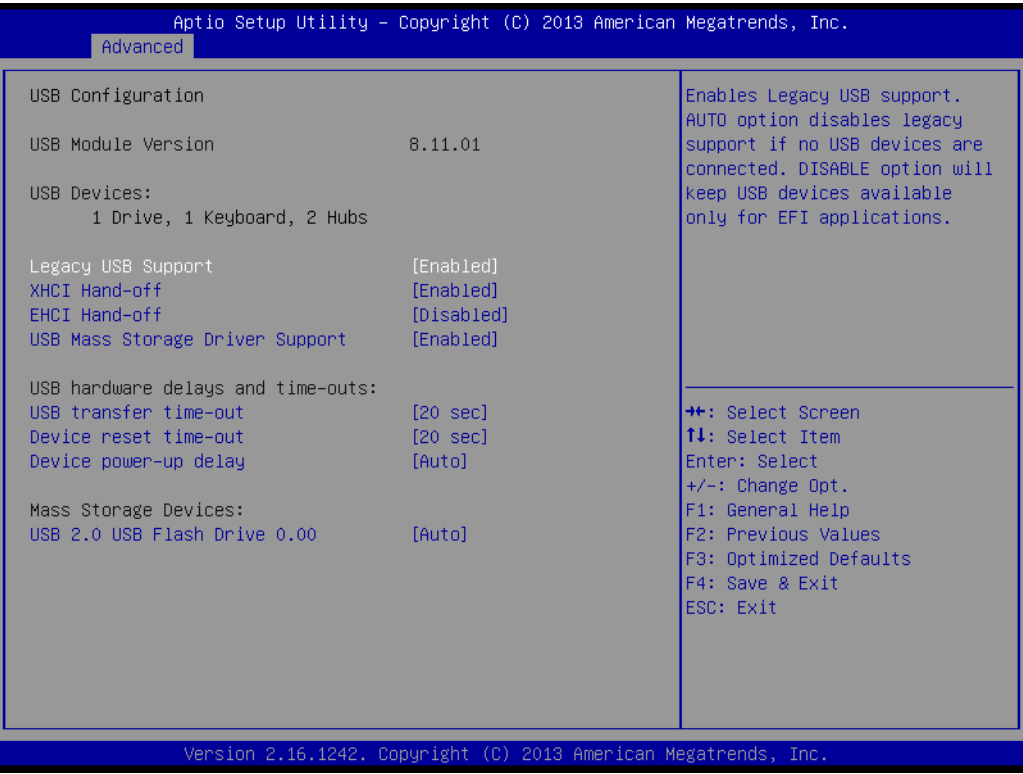

#### **Legacy USB Support**

Enables Legacy USB support. AUTO option disables legacy support if no USB devices are connected. DISABLE option will keep USB devices available only for EFI applications.

#### **XHCI Hand-off**

This is a workaround for OSes without XHCI hand-off support. The XHCI ownership change should be claimed by XHCI driver.

#### **EHCI Hand-Off**

This is a workaround for OSes without EHCI hand-off support. The EHCI ownership change should claim by EHCI driver.

 **USB Mass Storage Driver Support** Enable/Disable USB Mass Storage Driver Support.

#### **USB transfer time-out**

Time-out value for control, Bulk, and interrupt transfers.

#### **Device reset time-out**

USB mass storage device start unit command time-out.

#### **Device power-up delay**

Maximum time the device will take before it properly reports itself to the Host Controller. 'Auto' uses default value: for a Root port it is 100 ms, for a Hub port the delay is taken from Hub descriptor.

#### **5.2.2.11 Security Configuration**

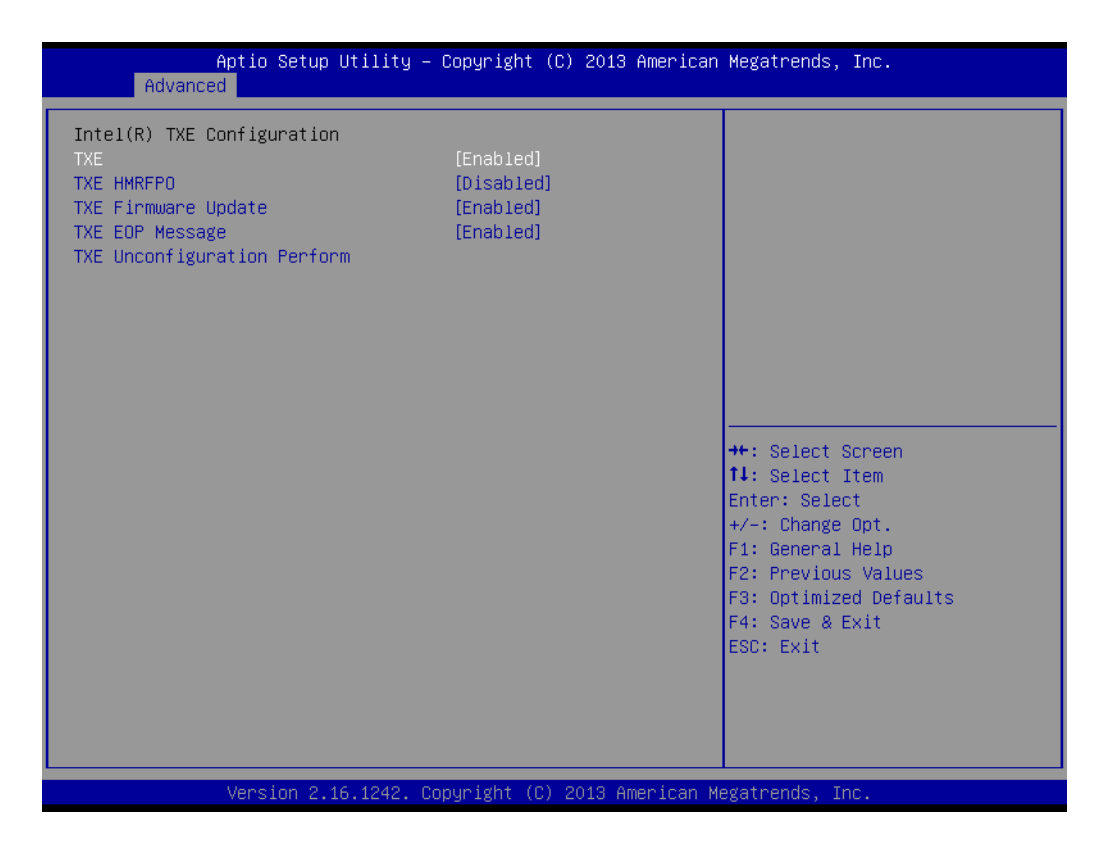

- **TXE**
- **TXE HMRFPO Disable**
- **TXE Firmware Update**
- **TXE EOP Message** Send EOP Message Befor Enter OS
- **TXE Unconfiguration Perform** Revert TXE settings to factory defaults

# **5.2.3 Chipset Configuration**

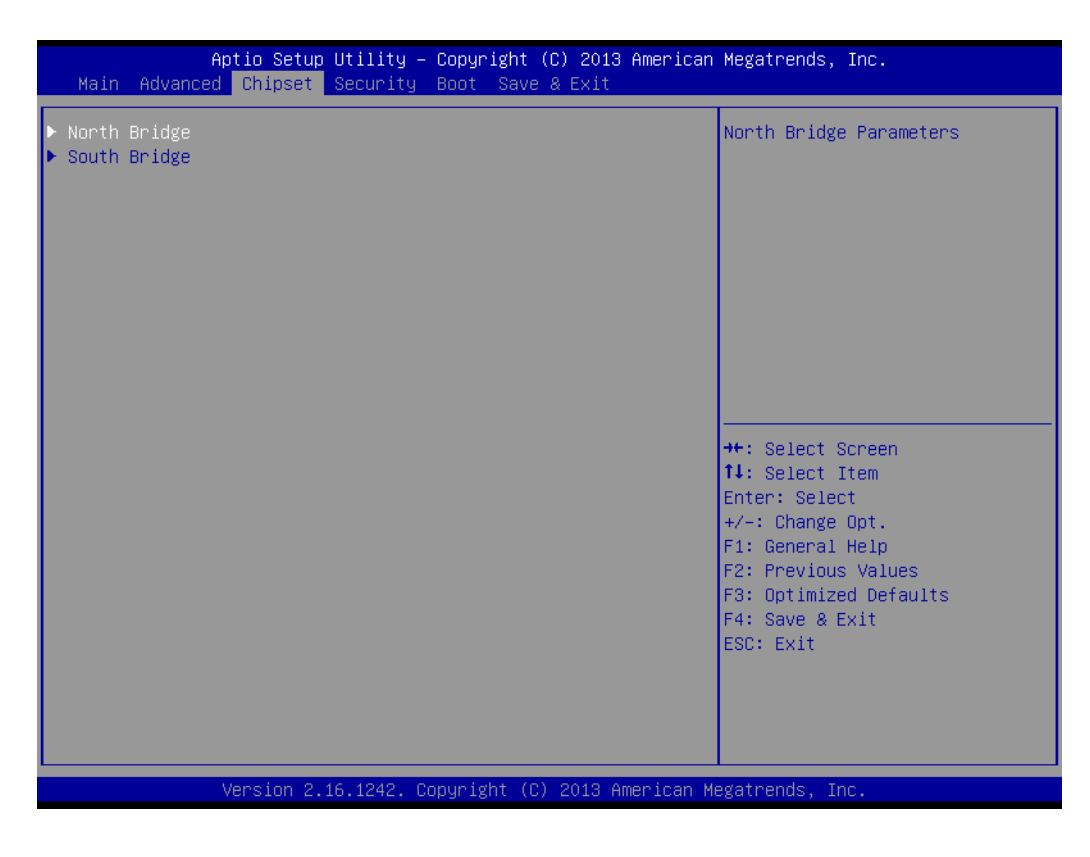

- **North Bridge** Detail for North Bridge items.
- **South Bridge** Detail for South Bridge items.

#### **5.2.3.1 Intel IGD Configuration**

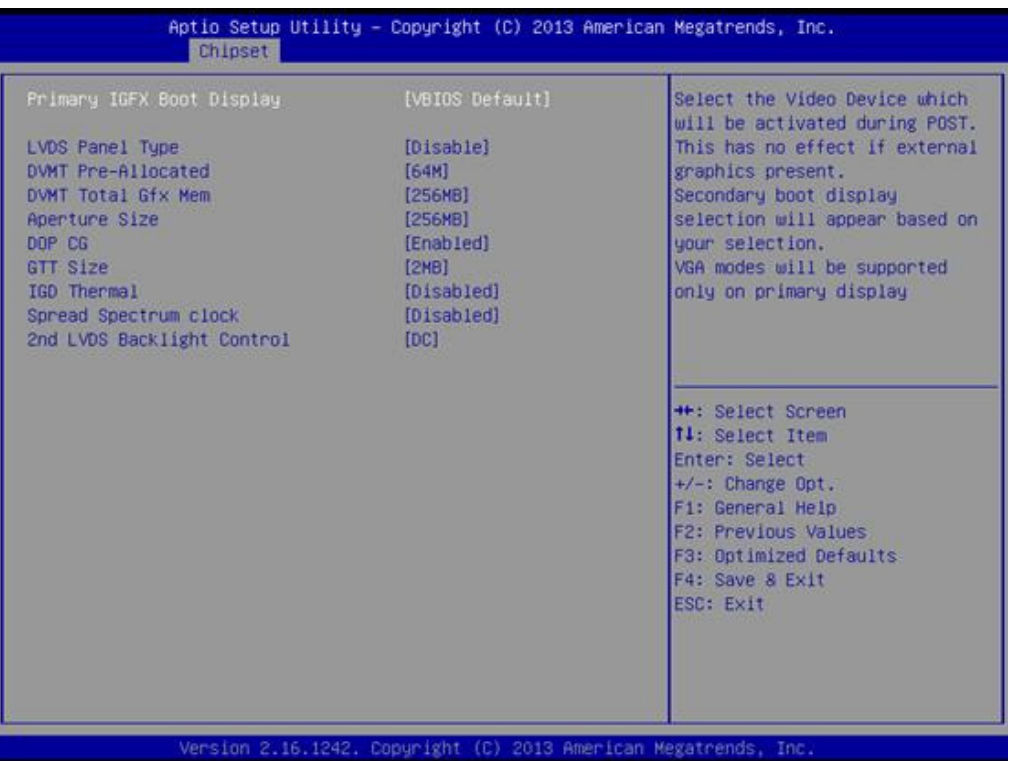

#### **Primary IGFX Boot Display**

Select the Video Device which will be activated during POST.\nThis has no effect if external graphics present.\nSecondary boot display selection will appear based on your selection.\nVGA modes will be supported only on primary display.

- **LVDS Panel Type** This item allow user to select LVDS panel type.
- **DVMT Pre-Allocated** Select DVMT 5.0 Pre-Allocated (Fixed) Graphics Memory size used by the Internal Graphics Device.
- **DVMT Total Gfx Mem** Select DVMT 5.0 Total Graphic Memory size used by the Internal Graphics Device.
- **Aperture Size** Select the Aperture Size.
- **DOP CG** Enable/Disable DOP clock gating.
- **GTT Size** Select the GTT Size
- **IGD Thermal** Enable/Disable IGD Thermal.
- Spread Spectrum clock Enable/Disable Spread Spectrum clock.

#### **5.2.3.2 South Bridge**

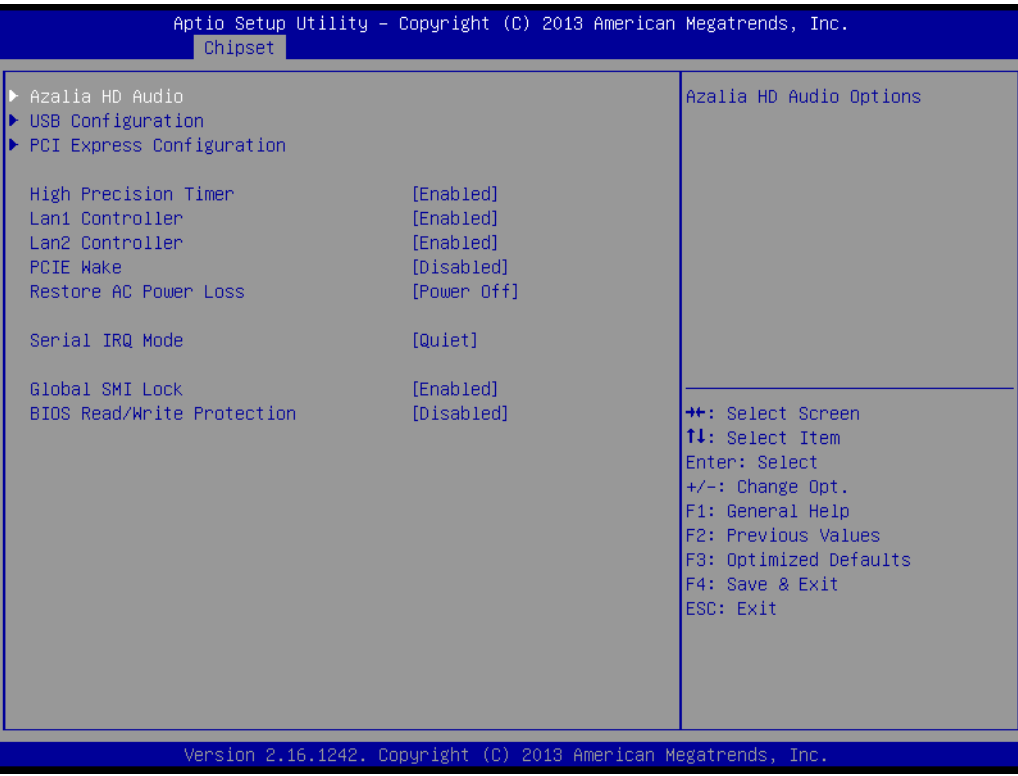

- **Azalia HD Audio** Azalia HD Audio Options.
- **USB Configuration** USB Configuration Settings.
- PCI Express Configuration PCI Express Configuration settings.
- **High Precision Timer** Enables or disables the high precision timer.
- **LAN1 Controller** Enable or Disable the LAN1.
- **LAN2 Controller** Enable or Disable the LAN2.
- **PCIE Wake** Enable or Disable PCIE to wake the system from S5.
- **Restore AC Power Loss** Select AC power state when power is re-applied after a power failure.
- **Serial IRQ Mode** Configure Serial IRQ Mode.
- **Global SMI Lock** Enable or Disable SMI lock.
- BIOS Read/Write Protection Enable or Disable BIOS SPI region read/write protect.

#### **5.2.3.3 Azalia HD Audio**

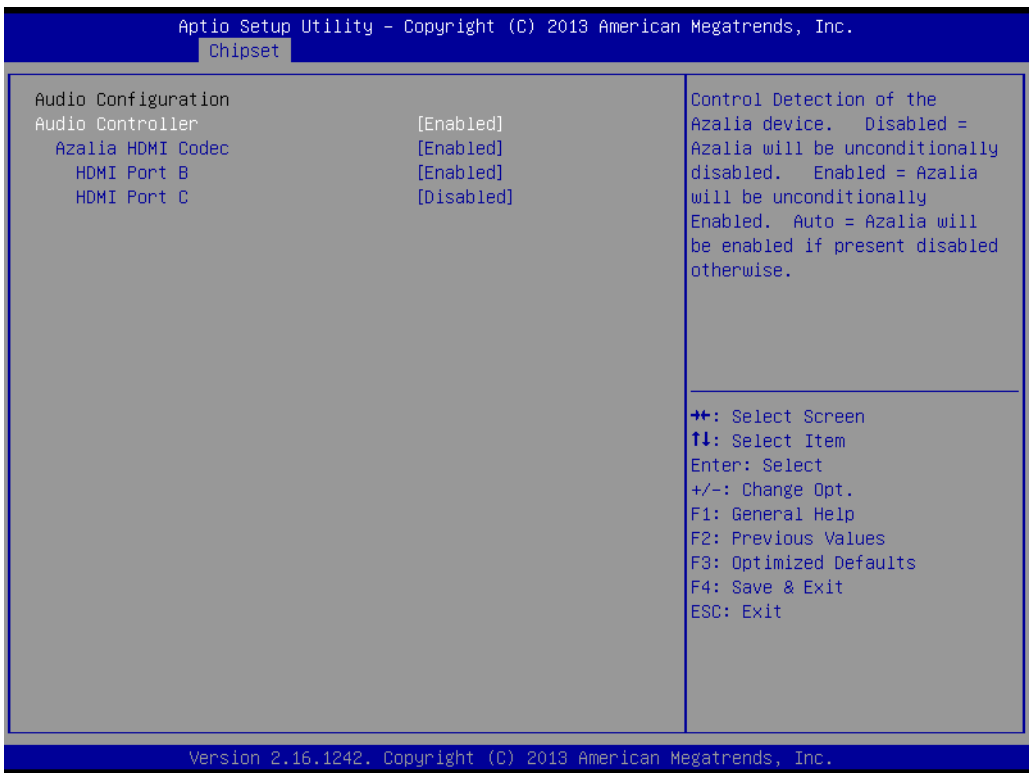

#### **Audio Controller**

Control Detection of the Azalia device. Disabled = Azalia will be unconditionally disabled. Enabled = Azalia will be unconditionally Enabled. Auto = Azalia will be enabled if present disabled otherwise.

 **Azalia HDMI Codec** Enable/Disable internal HDMI codec for Azalia

- **HDMI** Port **B** Enable/Disable HDMI Port B
- **HDMI** Port C Enable/Disable HDMI Port C

#### **5.2.3.4 USB Configuration**

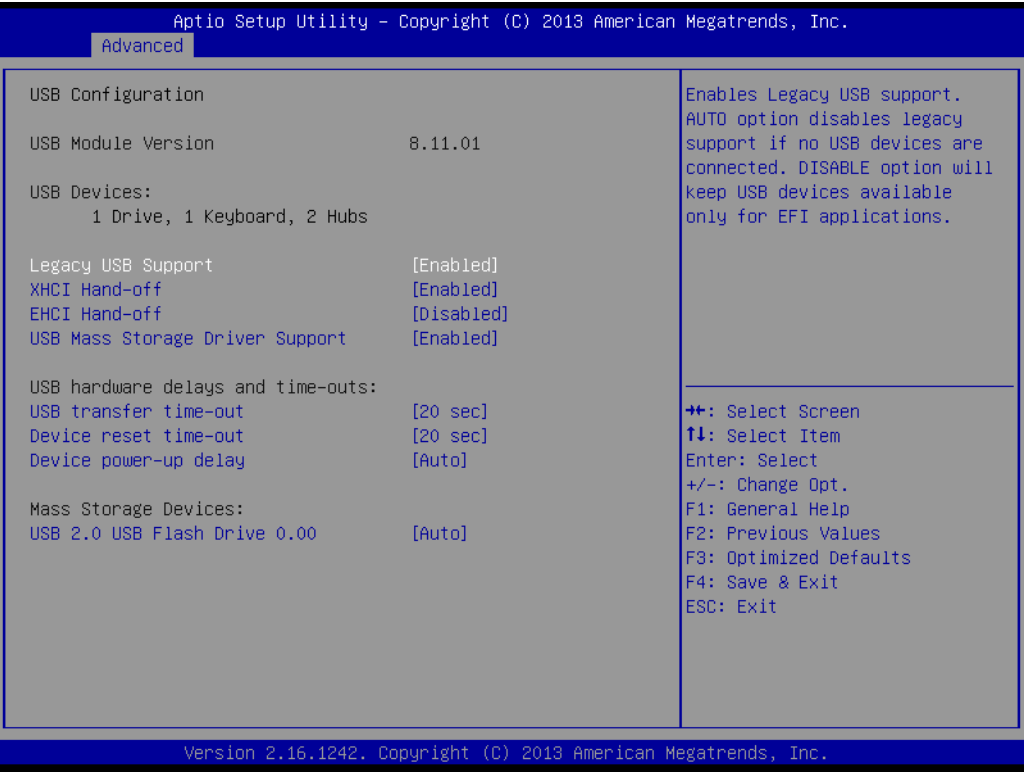

#### **Legacy USB Support**

Enables Legacy USB support. AUTO option disables legacy support if no USB devices are connected. DISABLE option will keep USB devices available only for EFI applications.

#### **XHCI Hand-off**

This is a workaround for OSes without XHCI hand-off support. The XHCI ownership change should be claimed by XHCI driver.

#### **EHCI Hand-Off**

This is a workaround for OSes without EHCI hand-off support. The EHCI ownership change should claim by EHCI driver.

 **USB Mass Storage Driver Support** Enable/Disable USB Mass Storage Driver Support.

#### **USB transfer time-out**

Time-out value for control, Bulk, and interrupt transfers.

#### **Device reset time-out**

USB mass storage device start unit command time-out.

#### **Device power-up delay**

Maximum time the device will take before it properly reports itself to the Host Controller. 'Auto' uses default value: for a Root port it is 100 ms, for a Hub port the delay is taken from Hub descriptor.

### **5.2.3.5 PCI Express Configuration**

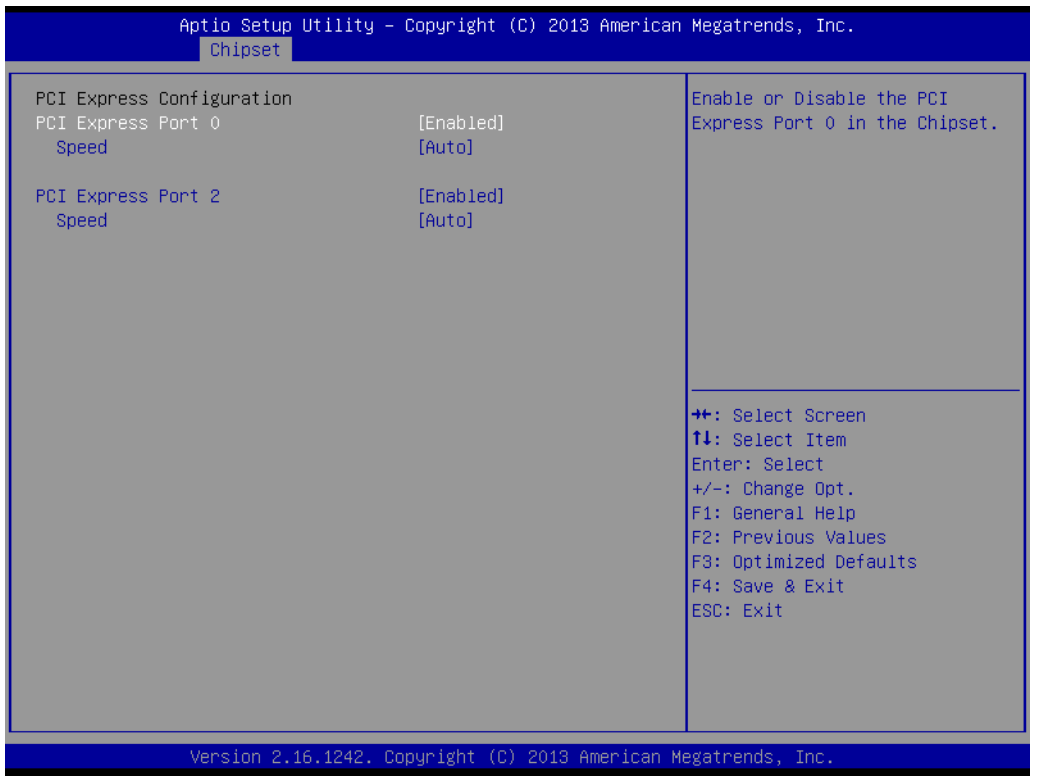

■ PCI Express Port0 / Port2

Enable or Disable the PCI Express Port0 / Port 2 in the Chipset.

**Speed**

Configure PCIe Port Speed.

# **5.2.4 Security**

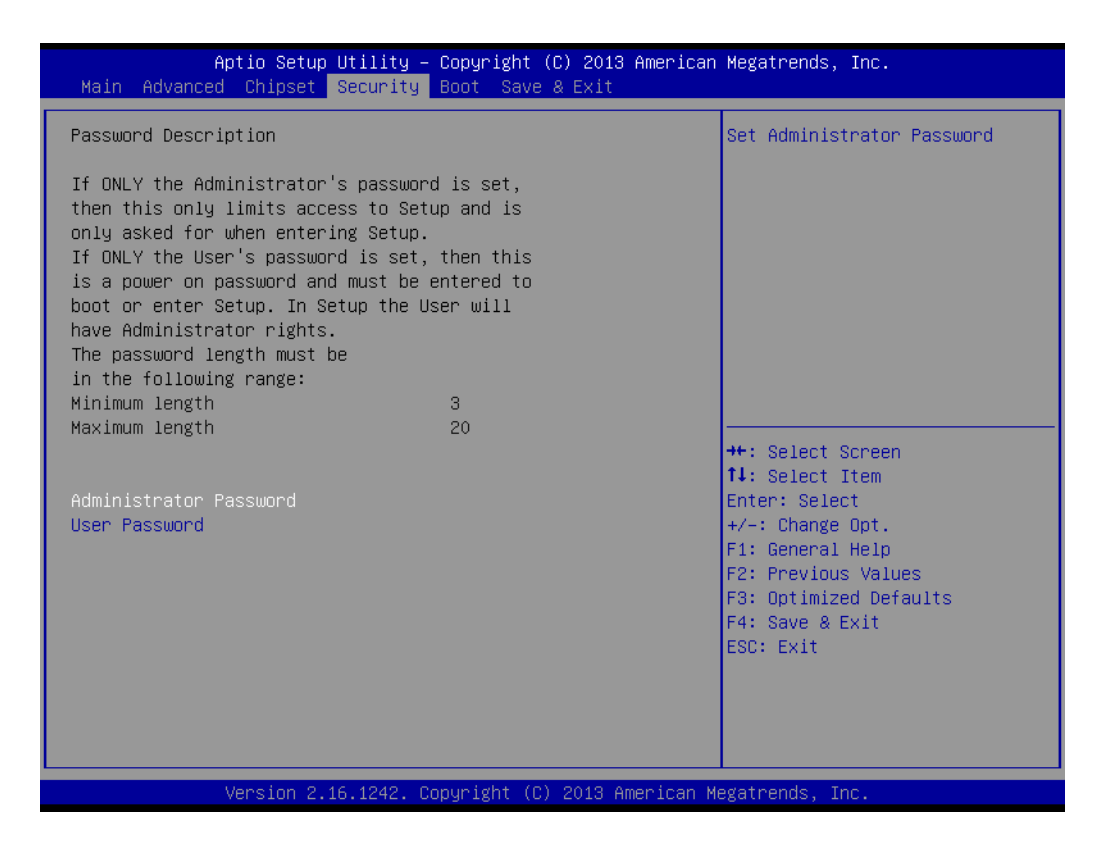

Select Security Setup from the MIO-5251 Setup main BIOS setup menu. All Security Setup options, such as password protection and virus protection are described in this section. To access the sub menu for the following items, select the item and press <Enter>:

#### **Change Administrator / User Password**

Select this option and press <ENTER> to access the sub menu, and then type in the password.

# **5.2.5 Boot**

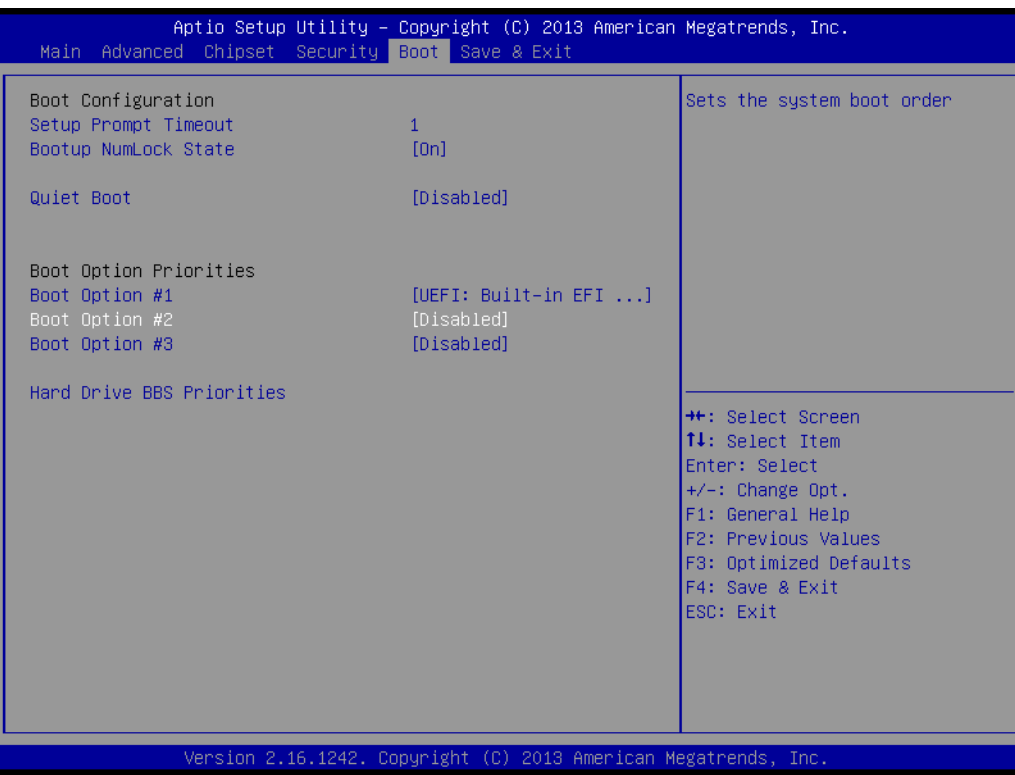

#### ■ **Setup Prompt Timeout**

Number of seconds that the firmware will wait before initiating the original default boot selection. A value of 0 indicates that the default boot selection is to be initiated immediately on boot. A value of 65535(0xFFFF) indicates that firmware will wait for user input before booting. This means the default boot selection is not automatically started by the firmware.

- Bootup NumLock State Select the keyboard NumLock state.
- **Quiet Boot** Enables or disables Quiet Boot option.
- **Boot Option #1** Sets the system boot order.

# **5.2.6 Save & Exit**

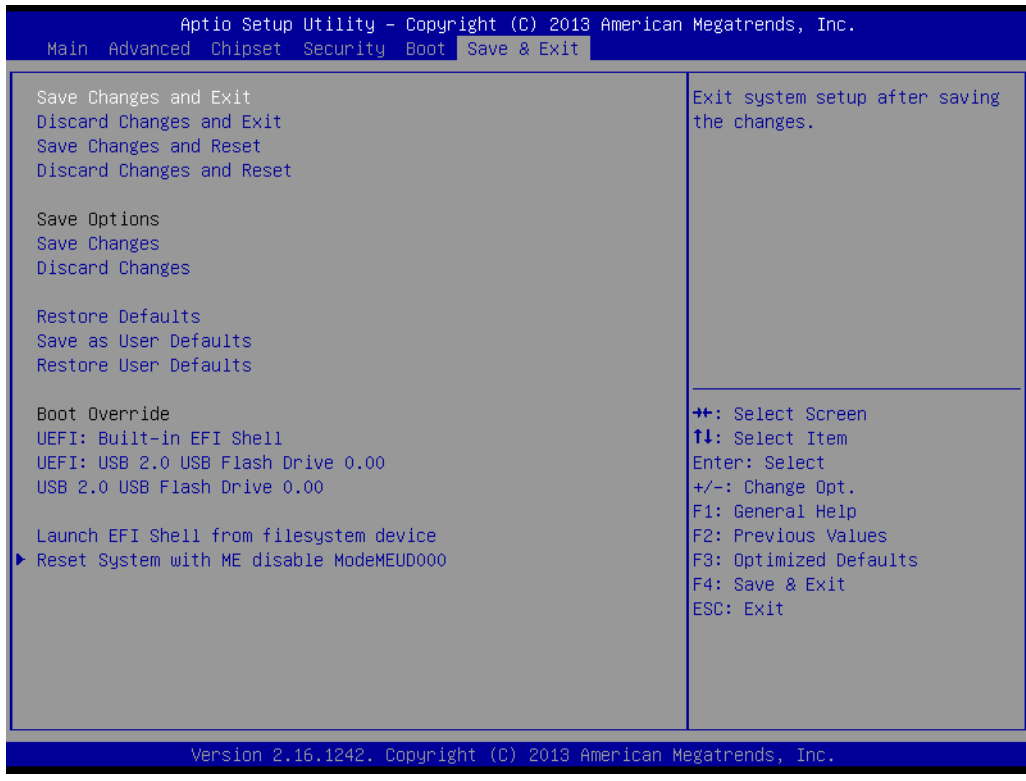

#### ■ Save Changes and Exit

This item allows you to exit system setup after saving the changes.

#### ■ **Discard Changes and Exit** This item allows you to exit system setup without saving any changes.

■ Save Changes and Reset This item allows you to reset the system after saving the changes.

#### ■ **Discard Changes and Reset**

This item allows you to rest system setup without saving any changes.

#### **Save Changes** This item allows you to save changes done so far to any of the options.

**Discard Changes** This item allows you to disccard changes done so far to any of the options.

#### **Restore Defaults** This item allows you to restore/load default values for all the options.

■ Save as User Defaults This item allows you to save the changes done so far as user defaults.

#### **Restore User Defaults** This item allows you to restore the user defaults to all the options.

#### **Boot Override**

Boot device select can override your boot priority.

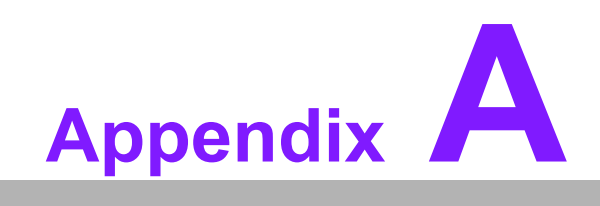

**AWDT Sample Code**

# **A.1 Watchdog Timer Sample Code**

```
EC Command Port = 0x29AhEC Data Port = 0x299hWrite EC HW ram = 0 \times 89Watch dog event flag = 0x57
Watchdog reset delay time = 0x5E
Reset event = 0x04Start WDT function = 0x28
====================================================
.model small
.486p
.stack 256
.data
.code
org 100h
.STARTup
mov dx, EC_Command_Port
mov al,89h ; Write EC HW ram.
out dx,al
mov dx, EC_Data_Port
mov al, 5Fh ; Watchdog reset delay time low byte (5Eh is high
byte) index.
out dx,al
mov dx, EC_Data_Port
mov al, 30h ;Set 3 seconds delay time.
out dx,al
mov dx, EC_Command_Port
mov al,89h ; Write EC HW ram.
out dx,al
mov dx, EC_ EC_Data_Port
mov al, 57h ; Watch dog event flag.
out dx,al
mov dx, EC_Data_Port
mov al, 04h ; Reset event.
out dx,al
mov dx, EC_Command_Port
mov al,28h ; start WDT function.
out dx,al
.exit
```
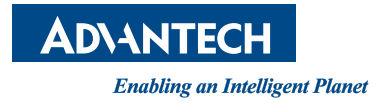

## **www.advantech.com**

**Please verify specifications before quoting. This guide is intended for reference purposes only.**

**All product specifications are subject to change without notice.**

**No part of this publication may be reproduced in any form or by any means, electronic, photocopying, recording or otherwise, without prior written permission of the publisher.**

**All brand and product names are trademarks or registered trademarks of their respective companies.**

**© Advantech Co., Ltd. 2015**